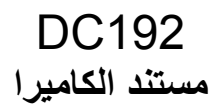

**دليل المستخدم - العربية**

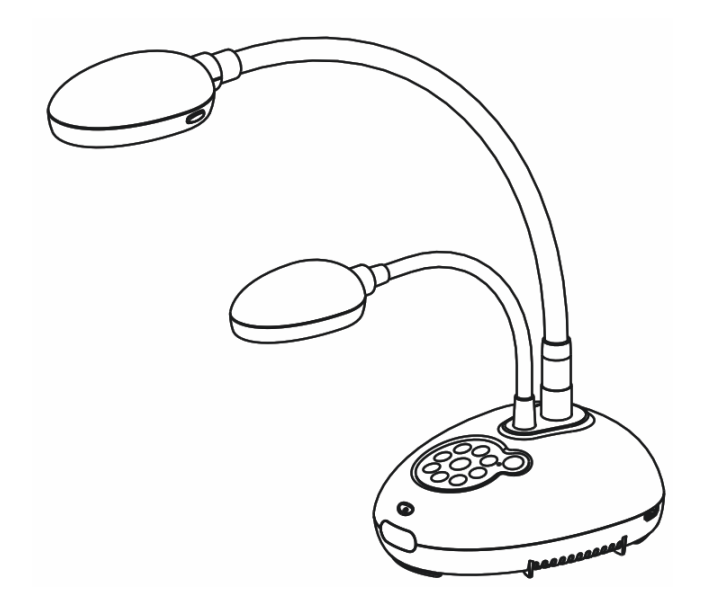

**لتنزيل اإلصدار األخير لدليل البدء السريع أو دليل المستخدم متعدد اللغات Lumensأو البرامج أو المحرك، وغير ذلك،. ً رجاء زيارة موقع شركة http://www.MyLumens.com/goto.htm**

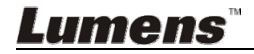

**[ھام]**

# جدول المحتويات

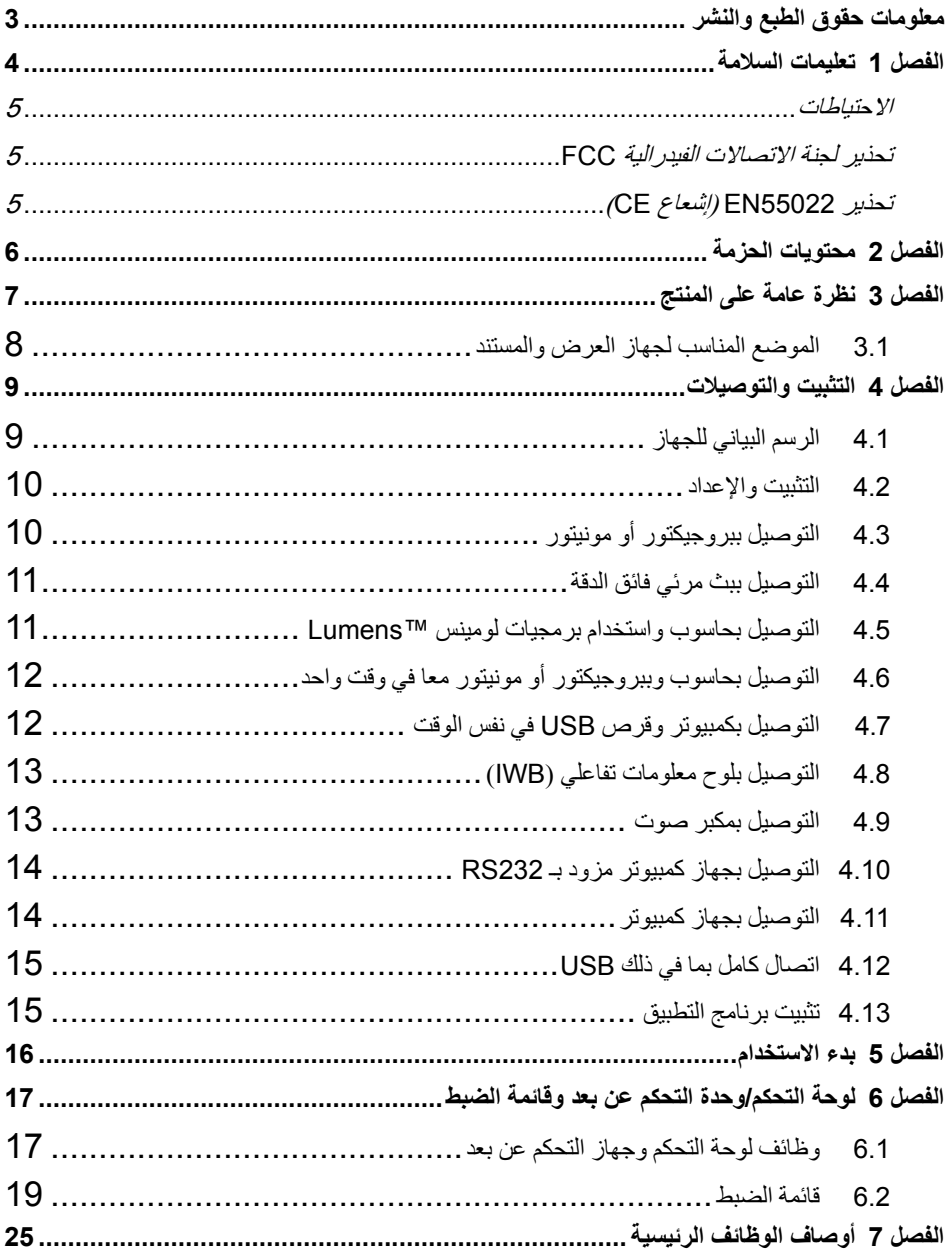

**Lumens** 

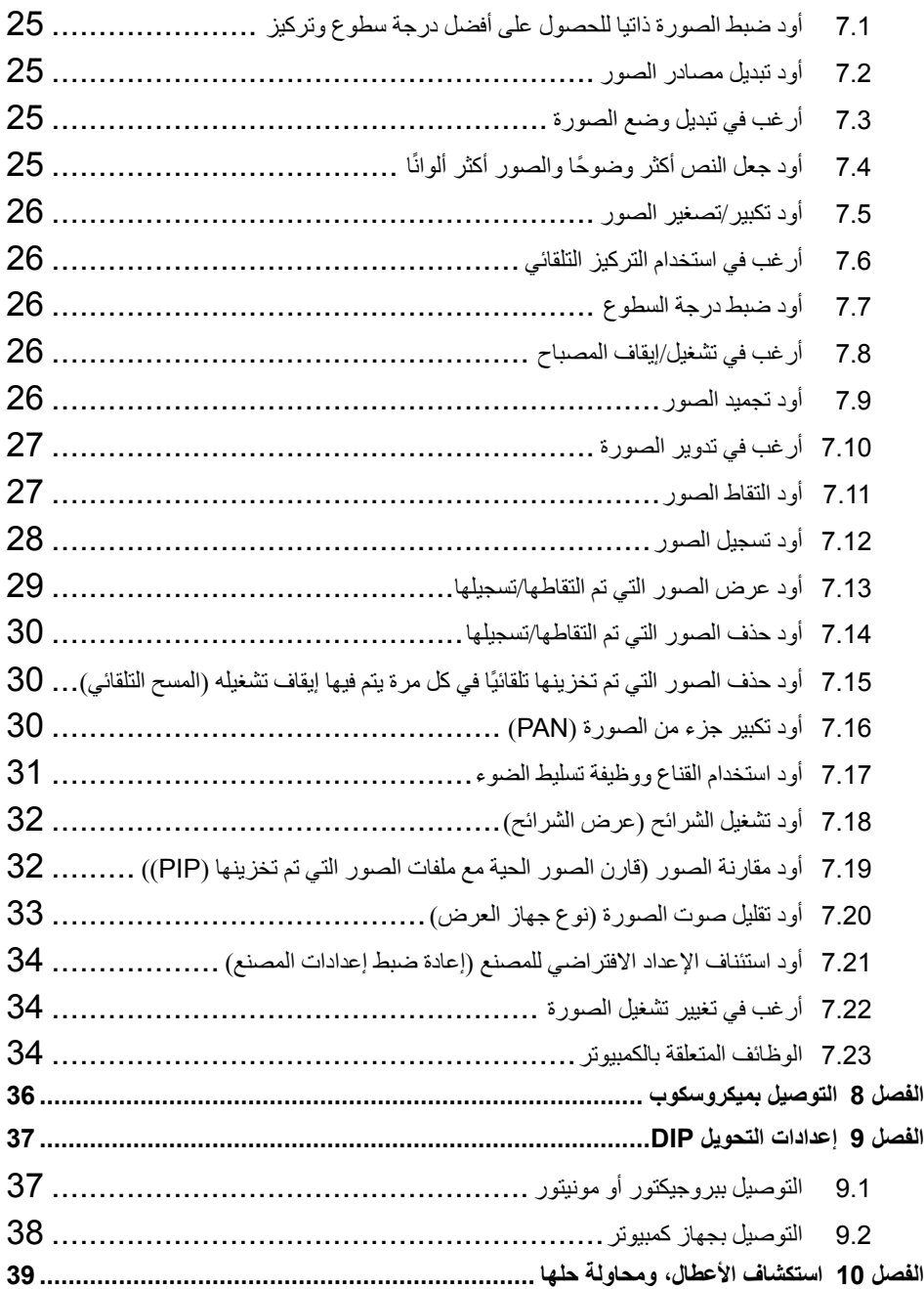

حقوق الطبع والنشر © التابعة لشركة Inc Optics Digital Lumens. كافة الحقوق محفوظة.

تعد Lumens علامة تجارية مسجلة حاليًا من قِبل Lumens Digital Optics Inc.

من غير المسموح به نسخ أو إعادة إنتاج أو نقل ھذا الملف إذا لم يتم توفير الرخصة للقيام بذلك من ِقبل شركة Inc Optics Digital Lumens. ما لم يكن نسخ ھذا الملف من أجل غرض عمل نسخة احتياطية بعد شراء ھذا المنتج.

ولكي تحافظ على تحسين جودة المنتج، تحتفظ شركة Inc Optics Digital Lumens بحقھا في إجراء التغييرات على مواصفات المنتج دون إخطار مسبق. تخضع المعلومات الواردة في ھذا الملف للتغيير دون إشعار ُمسبق.

ولتوضيح أو وصف كيفية استخدام ھذا المنتج بالكامل، قد يرجع ھذا المنتج إلى أسماء المنتجات أو الشركات األخرى بدون نية تعدٍّ أو انتھاك لحقوق الآخر ين.

إخالء المسؤولية بالنسبة للضمانات: ال تتحمل شركة .Inc Optics Digital Lumens أية مسؤولية عن أي حذف أو أخطاء تكنولوجية أو تحريرية محتملة، وال عن أي تلف عارض أو متعلق ينتج عن توفير ھذا الملف، أو استخدام أو تشغيل ھذا المنتج.

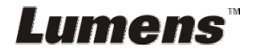

اتبع ً دائما تعليمات السالمة ھذه عند إعداد واستخدام كاميرا المستندات: .1 ال تضع كاميرا المستندات في وضع مائل. .2 ال تضع كاميرا المستندات على ترولي أو حامل أو منضدة غير مستوية. 3. لا تضع كاميرا المستندات بالقرب من الماء أو مصادر الحرارة. .4 استخدم المرفقات فقط كما ھو موصى به. 5. استخدام أنواع مصادر الطاقة المشار ة إلهيا فقط مع كامير ا المستندات. إذا لم تكن و اثقًا من نوع الطاقة المتاحة، فقم باستشارة البائع أو شركة الكھرباء المحلية للحصول على النصح. .6 ضع كاميرا المستندات على مكان يمكن نزع القابس منه بسھولة. 7. اتخذ الاحتياطات التالية دائمًا عند التعامل مع المقبس. فقد ينتج عن الإخفاق في القيام بذلك حدوث اشتعال، أو حريق. تأكد من أن المقبس ٍخال من األتربة قبل إدخاله في مقبس الحائط. تأكد من إدخال المقبس في مقبس الحائط بإحكام. .8 ال تقم بإفراط التحميل على مقابس الحائط أو كبالت اإلمداد أو لوحات المقبس متعددة الفتحات فقد يتسبب ذلك في حدوث حريق أو صدمة كھربائية. .9 ال تضع كاميرا المستندات في مكان يمكن أن يتعثر في الكبل به حيث قد يتسبب ذلك في بلي أو تلف سلك التوصيل أو المقبس. .10 انزع قابس كاميرا المستندات من منفذ الحائط قبل التنظيف. استخدام قطعة قماش رطبة للتنظيف. ال تستخدم السوائل أو المنظفات التي ترش. .11 ال تقم بحجب المنافذ والفتحات الموجودة بغطاء كاميرا المستندات. حيث توفر ھذه المنافذ والفتحات التھوية وتمنع سخونة كاميرا المستندات بشكل كبير. ال تضع كاميرا المستندات على األريكة، أو السجاد أو أي سطح ناعم أو تركيب مدمج ما لم تكون ھناك تھوية مناسبة. 12. لا تلق بأي نوع من الأشياء من خلال فتحات حاوية الوحدة. ولا تسمح بسكب أي سائل من أي نوع في كامير ا ِ المستندات. 13. عدا ما هو وارد في التعليمات بشكل خاص في هذا الدليل، لا تحاول تشغيل هذا المنتج بنفسك. فقد يُعرِّضك فتح أو إزالة الأغطية للجهد الكهربي الخطير، وغير ذلك من المخاطر . ارجع إلى فريق العاملين بالخدمة المرخص لھم بذلك. .14 انزع قابس كاميرا المستندات أثناء العواصف الرعدية أو إذا لم يكن سيتم استخدامھا لمدة طويلة. ال تضع كاميرا المستندات أو وحدة التحكم عن ُبعد أعلى جھاز يھتز أو شيء ينبعث منه الحرارة مثل السيارة، إلخ. .15 انزع قابس كاميرا المستندات من منفذ الحائط واطلب من فني خدمة مرخص القيام بأعمال الصيانة عند حدوث الحاالت التالية: في حالة تلف أو اشتعال سلك أو مقبس الطاقة. في حالة سكب السائل في المنتج، أو تعرض كاميرا المستندات للمطر أو المياه. حملاحظة> قد ينتج عن استخدام بطارية من النوع غير المتوافق مع المنتج في وحدة التحكم عن بُعد- تعطيل **الوحدة. اتبع التعليمات المحلية الخاصة بكيفية التخلص من البطاريات المستخدمة.**

# Lumens

**االحتياطات**

**تحذير: لتقليل خطر حدوث حريق، أو صدمة كھربائية، ال ُ ِّ تعرض ھذا الجھاز للمطر أو الرطوبة.**

كاميرا المستندات الحالية بھا قابس بثالثة أسالك، وھذه خاصية للسالمة لضمان أن القابس سيدخل في مأخذ الطاقة، وال تحاول تثبيط ھذه الخاصية.

وفي حالة عدم استخدام كاميرا المستندات لفترة طويلة من الوقت، قم بفصلھا من مقبس الطاقة.

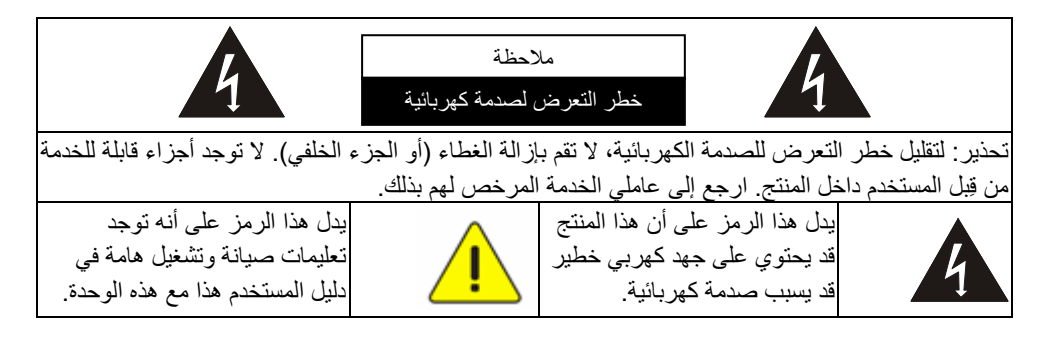

### **تحذير لجنة االتصاالت الفيدرالية FCC**

تم فحص كاميرا المستندات تلك وتبين أنھا متوافقة مع حدود جھاز كمبيوتر من الفئة أ، فيما يتصل بقواعد -15 جاي من لجنة الاتصــالات الفيدرالية. صـممت هذه القيود لتوفير حماية معقولة ضد التداخل الضـار في عمليات التركيب في الأماكن التجار بة.

### **(CE إشعاع (EN55022 تحذير**

لقد تم تصميم ھذا المنتج لالستخدام في البيئة التجارية أو الصناعية أو التعليمية. ولم يتم تصميمه لالستخدام المنزلي.

يعد ھذا المنتج من الدرجة أ. فقد يتسبب عند االستخدام داخل المنزل في تداخل الموجات اإلذاعية للراديو، وفي ھذه الحالة قد ُيطلب من المستخدم اتخاذ اإلجراءات الكافية. ويعد االستخدام األمثل له في قاعة المؤتمرات، أو غرفة االستقبال، أو القاعات الكبيرة.

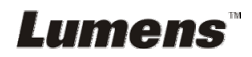

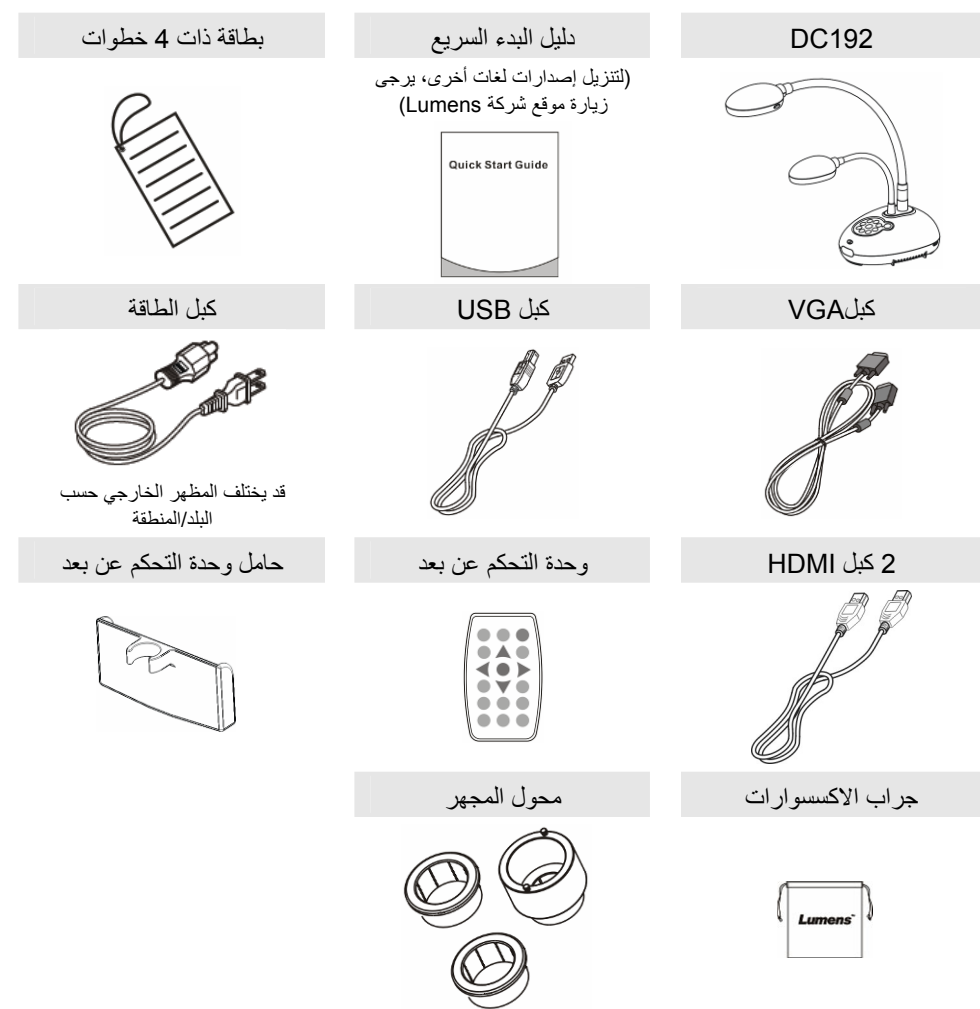

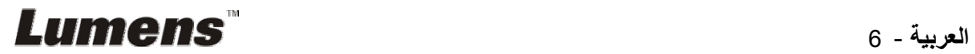

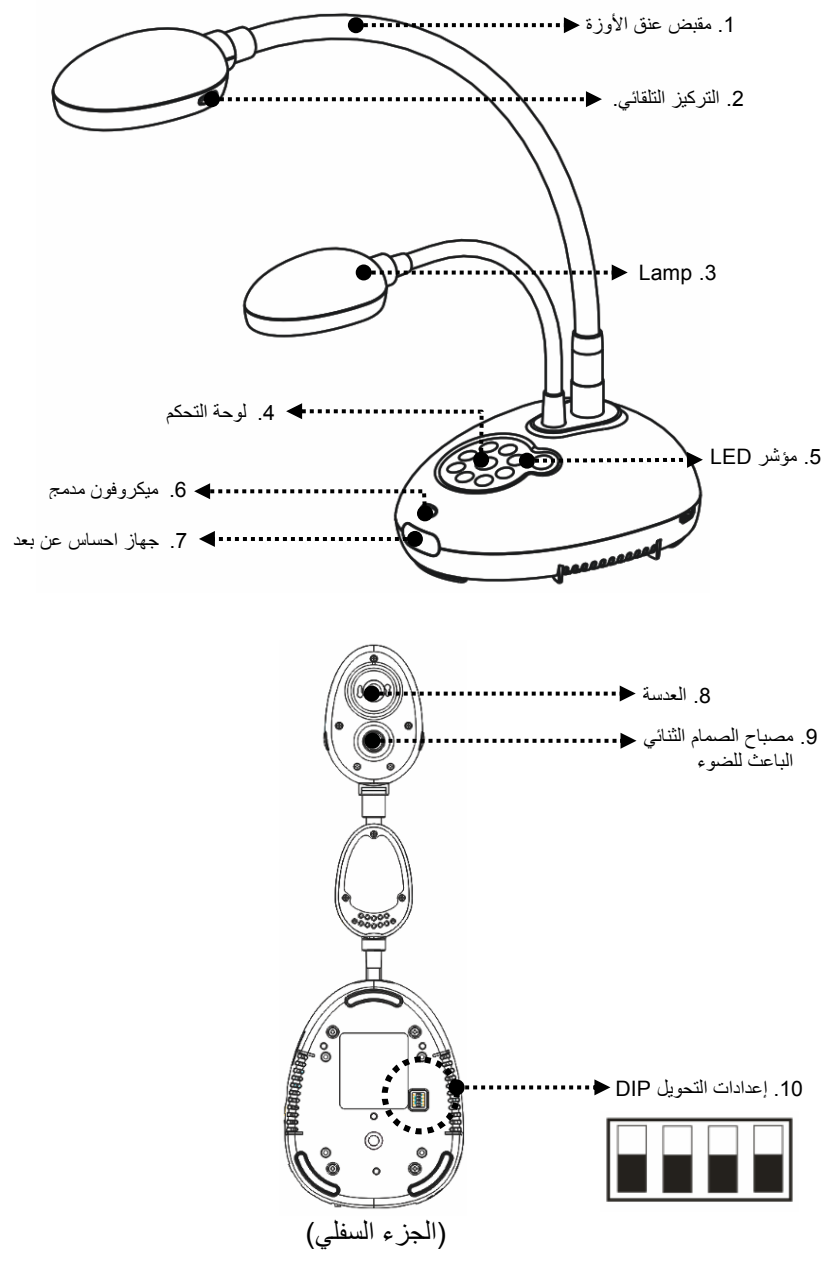

**3.1 الموضع المناسب لجھاز العرض والمستند**

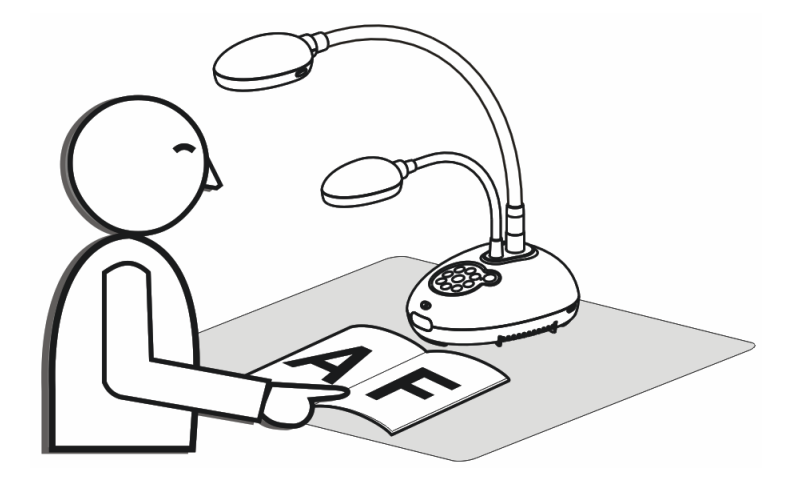

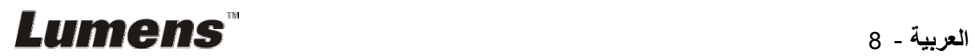

**4.1 الرسم البياني للجھاز**

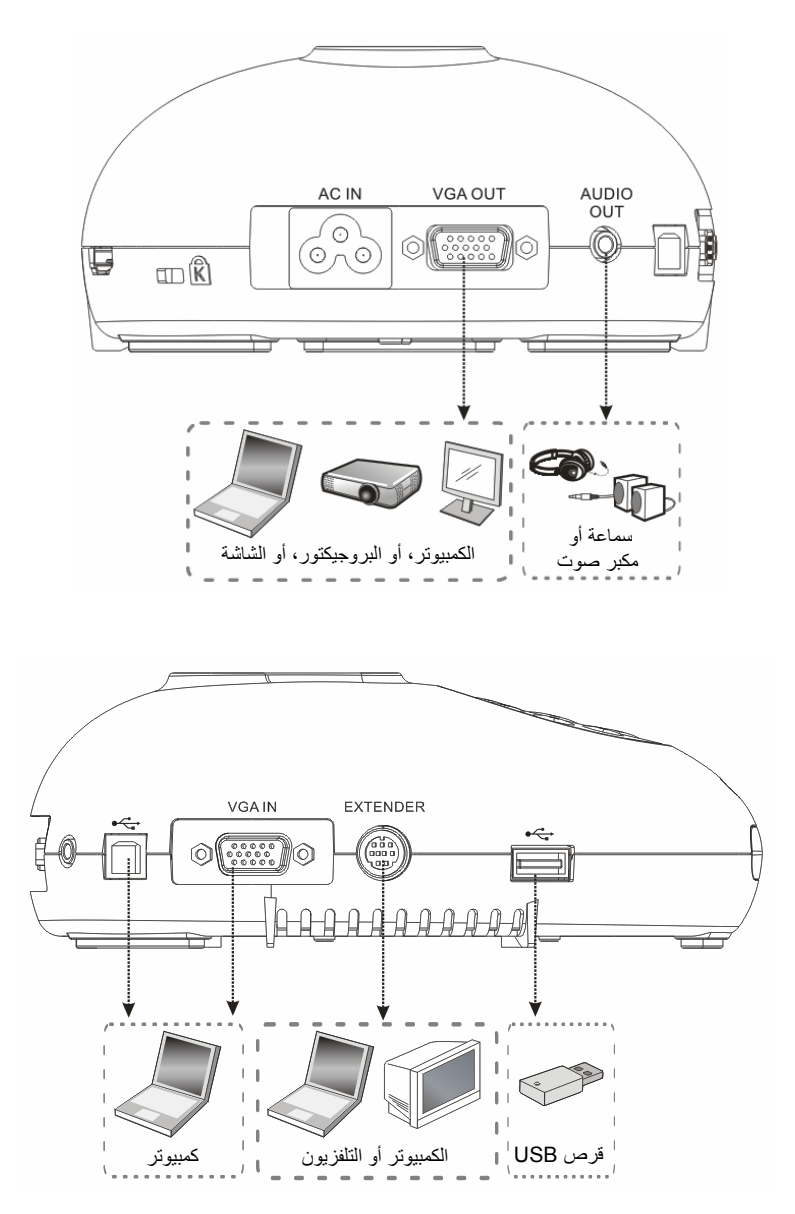

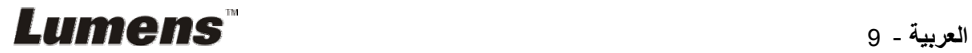

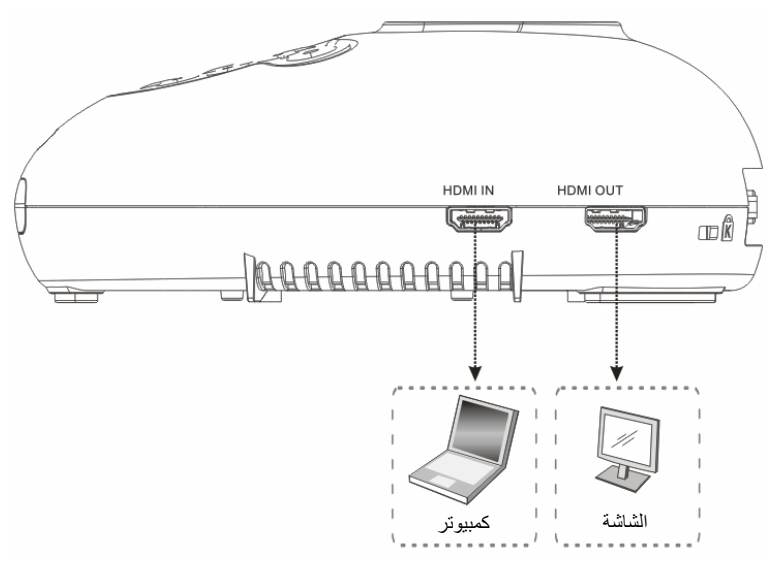

**4.2 التثبيت واإلعداد**

- 1. يُرجى ضبط إعداد مفتاح DIP أولاً. يُرجى الرجوع إلى <mark>الفصل 9 إعدادات التحويل DIP</mark>.
	- **4.3 التوصيل ببروجيكتور أو مونيتور**

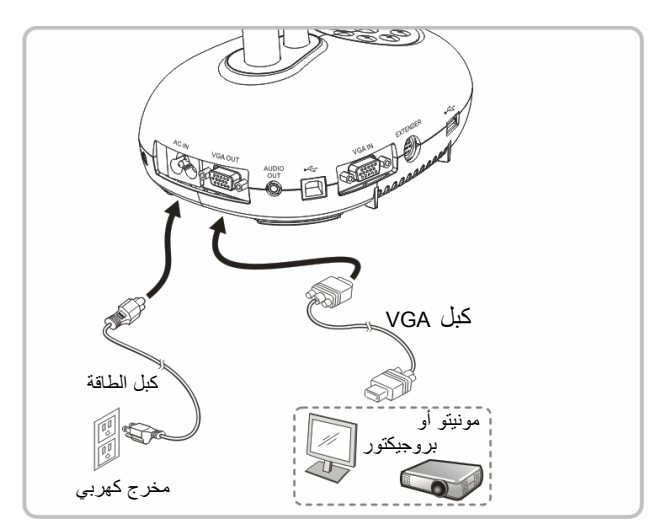

**4.4 التوصيل ببث مرئي فائق الدقة**

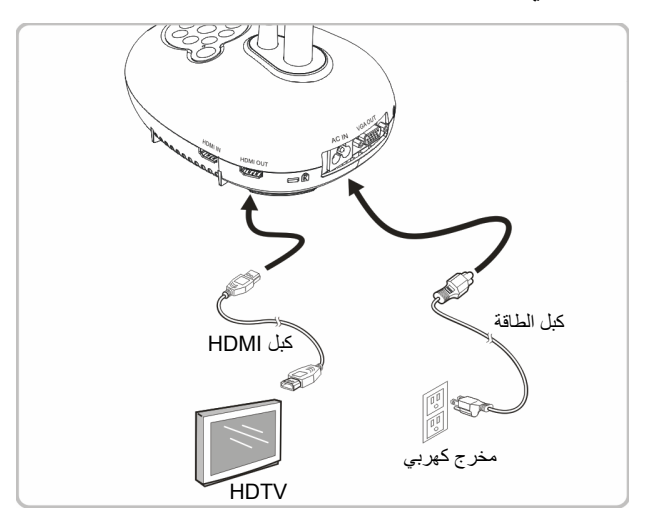

**4.5 التوصيل بحاسوب واستخدام برمجيات لومينس TMLumens**

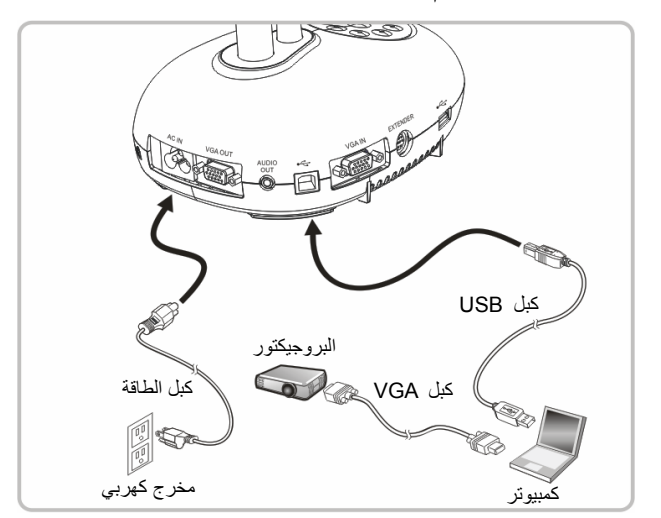

يمكن تنزيل البرنامج من الموقع االلكتروني Lumens.

**4.6 التوصيل بحاسوب وببروجيكتور أو مونيتور معا في وقت واحد**

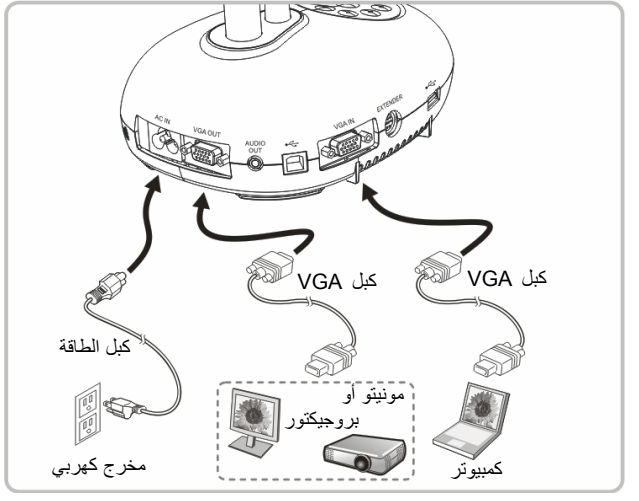

اضغط على الزر [SOURCE [لتبديل مصدر الصورة.

# **4.7 التوصيل بكمبيوتر وقرص USB في نفس الوقت**

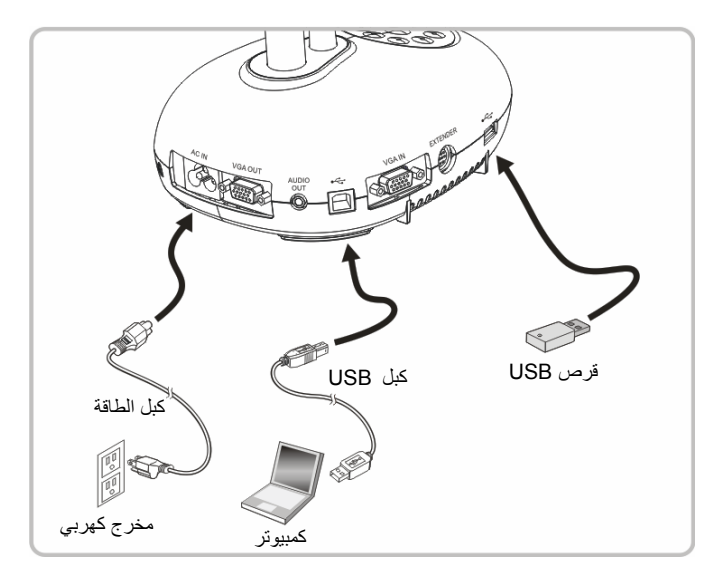

**<مالحظة> فقط بتوصيلھا بحاسوب وإيقافھا، تعتبر كاميرا المستندات جھاز تخزين خارجي.**

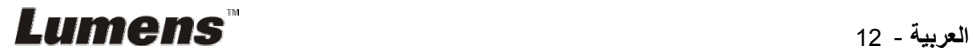

**4.8 التوصيل بلوح معلومات تفاعلي (IWB(**

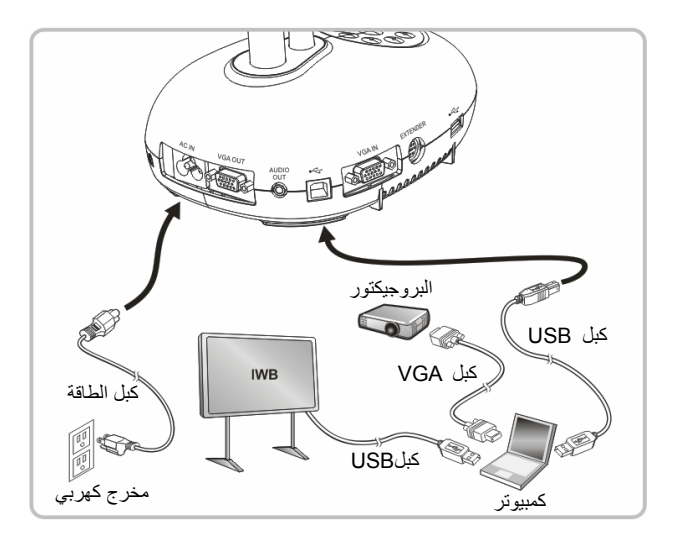

**4.9 التوصيل بمكبر صوت**

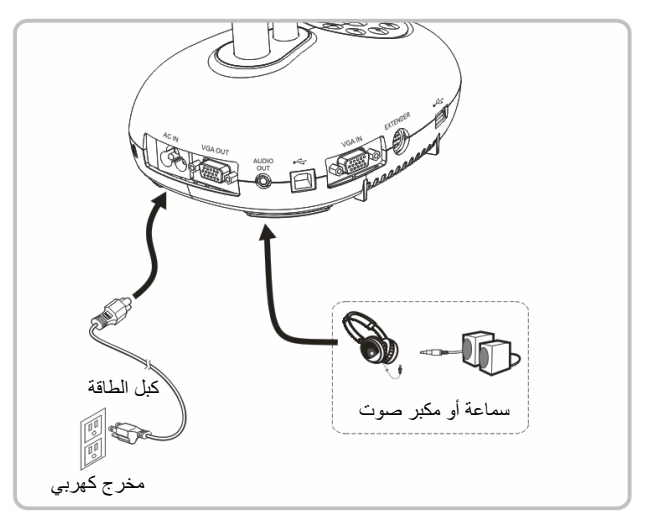

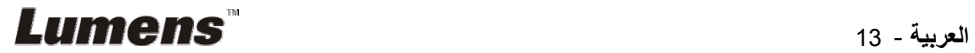

**4.10 التوصيل بجھاز كمبيوتر مزود بـ 232RS**

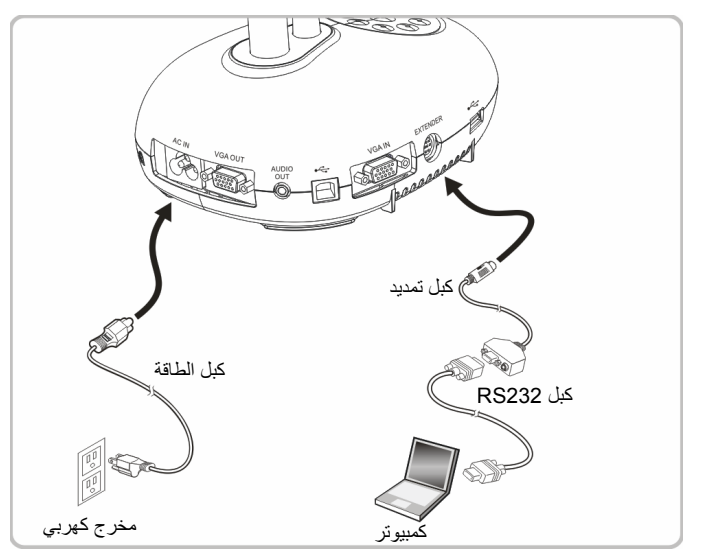

- بعد التوصيل بكبل 232RS، يمكنك استخدام أوامر 232RS للتحكم بـ 192DC.
- CALL إعدادات التحويل DIP كبل تمديدNTSC<sup>+</sup> كبل الطاقة C-Video كبل e da er PAL مخرج كھربي
- **4.11 التوصيل بجھاز كمبيوتر**

NTSC: الواليات المتحدة األمريكية، كندا، المكسيك، بنما، شيلي، اليابان، تايوان، كوريا، والفلبين.

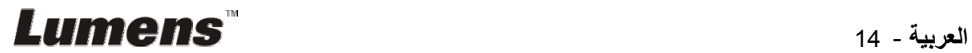

 PAL: البلدان/المناطق غير المذكورة بأعلى **<مالحظة> ينبغي فصل وإعادة توصيل كبل الطاقة، ثم إعادة تشغيل الجھاز إلعدادات محول التبديل المزدوج لتصبح نافذة المفعول. بمجرد تمكين VIDEO-C، يكون OUT VGAغير مدعوم. <مالحظة> يمكن عرض الصورة الحية فقط في وضع خرج Video-C.**

**4.12 اتصال كامل بما في ذلك USB**

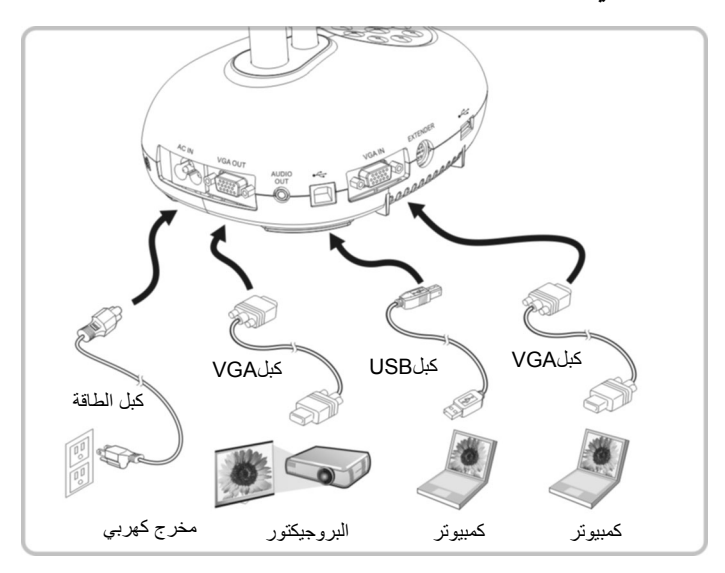

# **4.13 تثبيت برنامج التطبيق**

برمجيات التطبيق المثبتة على الكمبوتر تمكنك من: التحكم في 192DC. التقاط وتسجيل الصور. وضع تعليقات على الصور، وإبراز التفاصيل الھامة وحفظھا. دعم وظيفة ملء الشاشة.

**<مالحظة> يرجى مراجعة دليل المستخدم الخاص ببرمجيات TMLadibug لالطالع على خطوات تثبيت وتشغيل البرمجيات.**

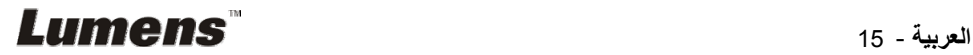

# **الفصل 5 بدء االستخدام**

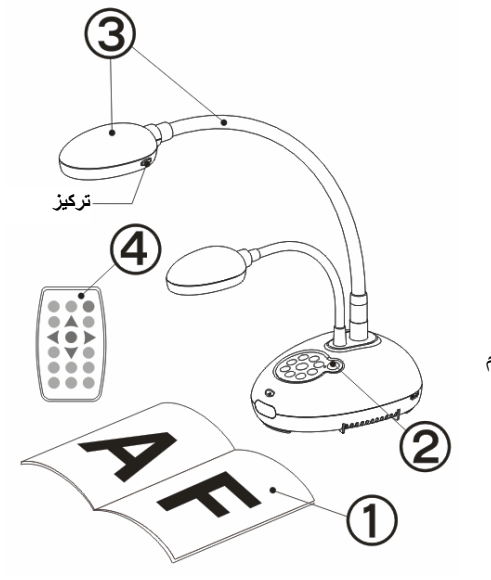

- .1 ضع الشيء المراد عرضه أسفل الكاميرا.
	- .2 شغل الطاقة .
- 3. اضبط عنق الأوزة والعدسة على المواضع المناسبة.
- 4. اضغط على AUTO TUNE] لتحسين الصورة. أنت اآلن مستعدا لتعليم/تقديم.
- في كل مرة يتم تحريك الكاميرا، يرجى وضعھا ثم الغط على [FOCUS [إلعادة تركيز العدسة.

- عند استخدام وحدة التحكم عن بعد، وجه إلى جھاز االستشعار عن بعد الموجود على جھاز 192DC، واضغط على الزر الطاقة.
- بمجرد تشغيل 192DC، سوف يومض الصمام الثنائي الباعث للضوء عدة مرات ويبقى مضيئا. وفي حالة عدم إضاءة الصمام الثنائي الباعث للضوء، ُيرجى االتصال بالموزع الخاص بك.

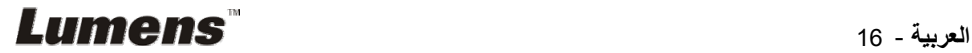

# **الفصل 6 لوحة التحكم/وحدة التحكم عن بعد وقائمة الضبط**

# **6.1 وظائف لوحة التحكم وجھاز التحكم عن بعد**

**<تعليق> تم إدراج الوظائف الموجودة باألسفل حسب الترتيب األبجدي**

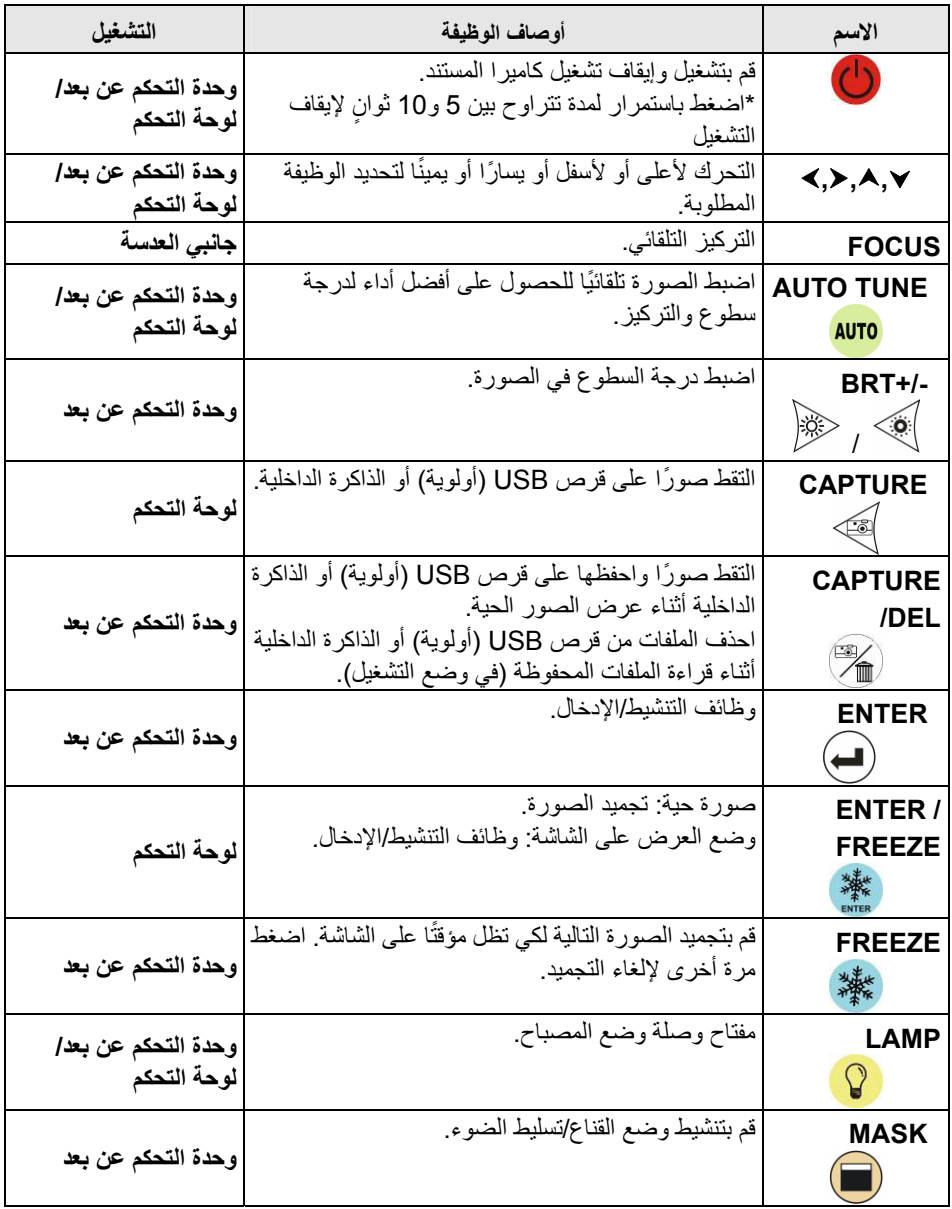

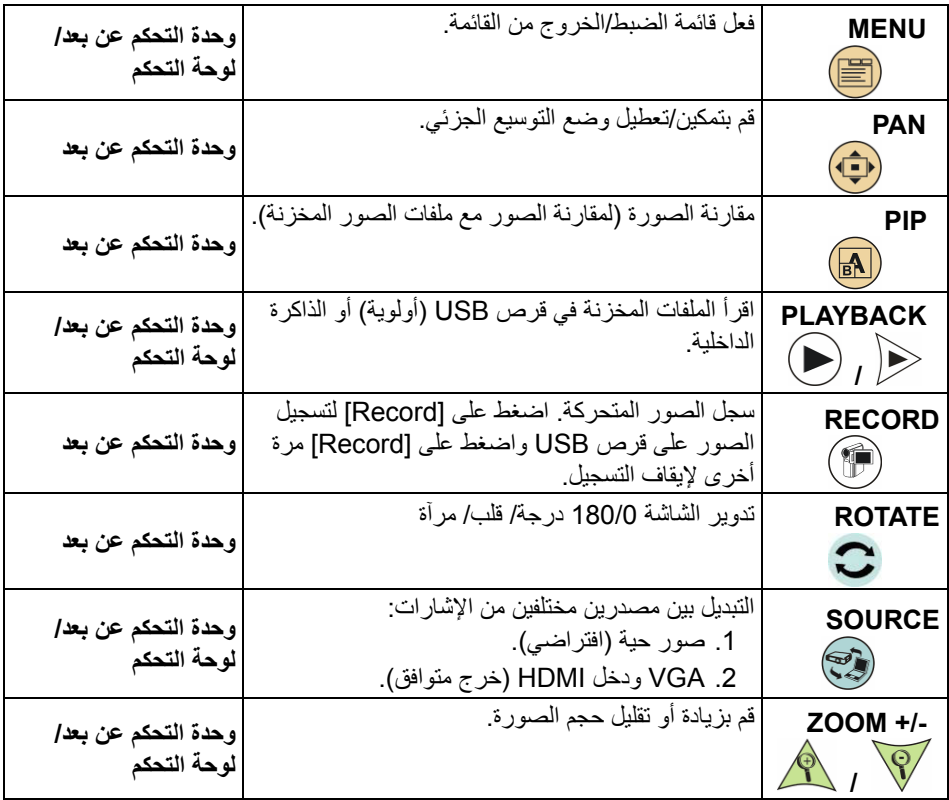

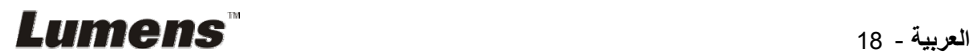

# **6.2 قائمة الضبط**

### **6.2.1 القائمة الرئيسية**

**<تعليق>** اضغط على [MENU [الموجود على **وحدة التحكم عن بعد** أو على **لوحة التحكم** لعرض قائمة الضبط.

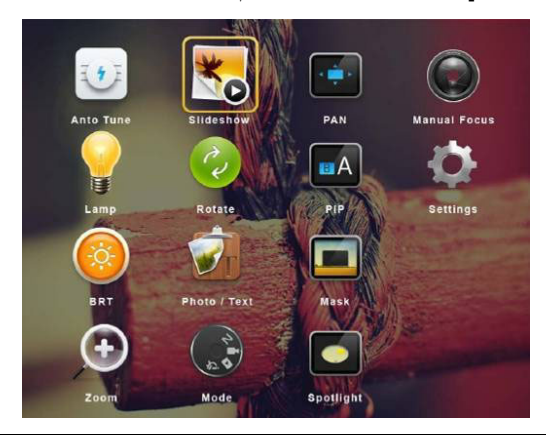

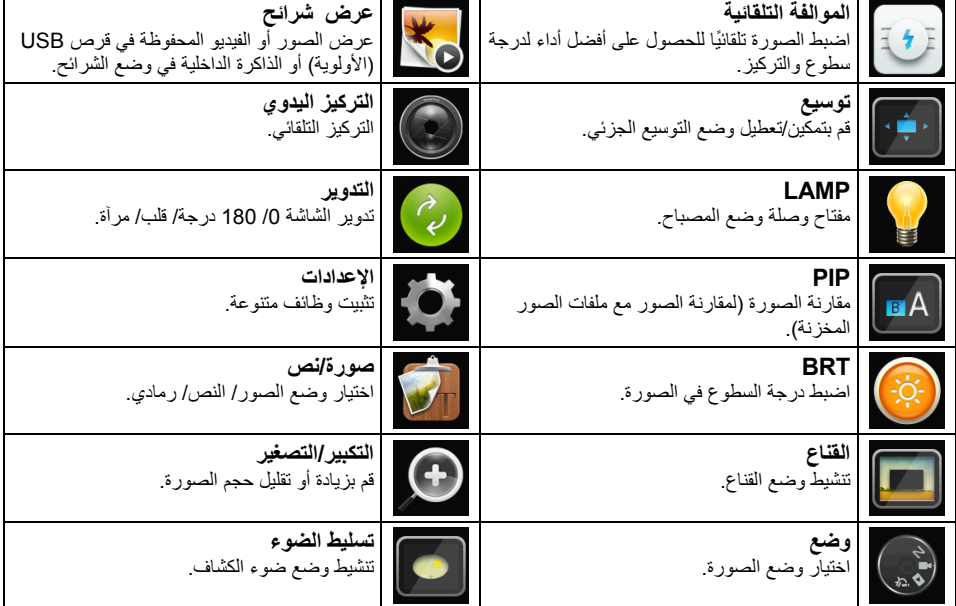

**6.2.2 قائمة الضبط**

| عناصر كبيرة<br>من المستوى<br>الأول | عناصر صغيرة من<br>المستوى الثانى              | قيم ضبط المستوى الثالث                                                                                                    | أوصاف الوظيفة                                                                                                    |
|------------------------------------|-----------------------------------------------|----------------------------------------------------------------------------------------------------|----------------------------------------------------------------------------------------------------|
| الالتقاط<br>(Capture)              | وضع الالتقاط<br>(Capture Mode)                | التقاط فردى ]<br>فاصل زمنی /<br>تسجيل/إيقاف                                                                                        | استخدم مفاتيح السهم الأيسر والأيمن لتحديد وضع<br>الالتقاط                                                                                    |
|                                    | وقت الالتقاط<br>(Capture Time)                | <u>1 س</u><br>$\cdot$ 1<br>2 س<br>$\cdot$<br>4 س<br>$\cdot$ 3<br>8 س<br>.4<br>.5<br>24 س<br>48 س<br>.6<br>.7<br>72 س               | استخدم مفاتيح السهم الأيسر والأيمن لتحديد وقت<br>الالتقاط<br>حملاحظة> يكون هذا نشطًا فقط عند ضبط وضع<br>الالتقاط على الفاصل الزمنى           |
|                                    | فاصل الالتقاط<br>(Capture<br>Interval)        | 3 ئانية<br>$\overline{.1}$<br>5 ثانية<br>.2<br>$\overline{3}$<br>10 ئانبة<br>30 ثانية<br>.4<br>.5<br>1 ف<br>.6<br>2 ق<br>.7<br>5 ڧ | استخدم مفاتيح السهم الأيسر والأيمن لتحديد الفاصل<br>الزمني للالتقاط<br>حملاحظة> يكون هذا نشطًا فقط عند ضبط وضع<br>الالتقاط على الفاصل الزمني |
|                                    | جودة الصورة<br>(Image Quality)                | عالى<br>$\cdot$ 1<br>$\cdot$<br>متوسط<br>$\overline{3}$<br>خفض                                                                     | استخدم مفاتيح السهم الأيسر والأيمن لتحديد جودة<br>الصورة للصور التي تم التقاطها ومقاطع الفيديو<br>المسجلة                                    |
| تخزين<br>(Storage)                 | عرض شرانح<br>(Slide Show)                     | الإدخال                                                                                                    | عرض الصور أو الفيديو المحفوظة في قرص<br>USB (الأولوية) أو الذاكرة الداخلية في وضع<br>الشر ائح.                                               |
|                                    | تأخير<br>(Delay)                              | 0.5 ثانية<br>.1<br>1 ثانية<br>$\cdot$<br>3 ئانبة<br>$\cdot$ 3<br>5 ئانية<br>$\mathcal{A}$<br>10 ئانية<br>.5<br>دليل<br>.6          | استخدم مفاتيح السهم الأيسر والأيمن لتحديد وقت<br>التأخير .<br>حدد الوضع اليدوي لتحويل الصور يدويًا.                                          |
|                                    | نسخ إلى القرص<br>USB<br>(Copy To USB<br>Disk) | الإد <u>خال</u>                                                                                                    | استخدم مفتاحي السهمين الأيسر والأيمن للاختيار،<br>ثم اضغط على [ENTER] لتأكيد نسخ الملفات من<br>الذاكرة الداخلية إلى فرص USB.                 |
|                                    | حذف الكل<br>(Delete All)                      | نعم/لا                                                                                                    | استخدم مفاتيح السهم الأيسر والأيمن لتحديد، اضغط<br>على [ENTER] لتأكيد حذف كافة الصور من<br>القرص USB (الأولوية) أو الذاكرة الداخلية.         |
|                                    | تنسيق<br>(Format)                             | نعم/لا                                                                                                    | استخدم مفاتيح السهم الأيسر والأيمن لتحديد، اضغط<br>على [ENTER] لنتسيق القرص USB<br>(الأولوية) أو الذاكرة الداخلية.                           |

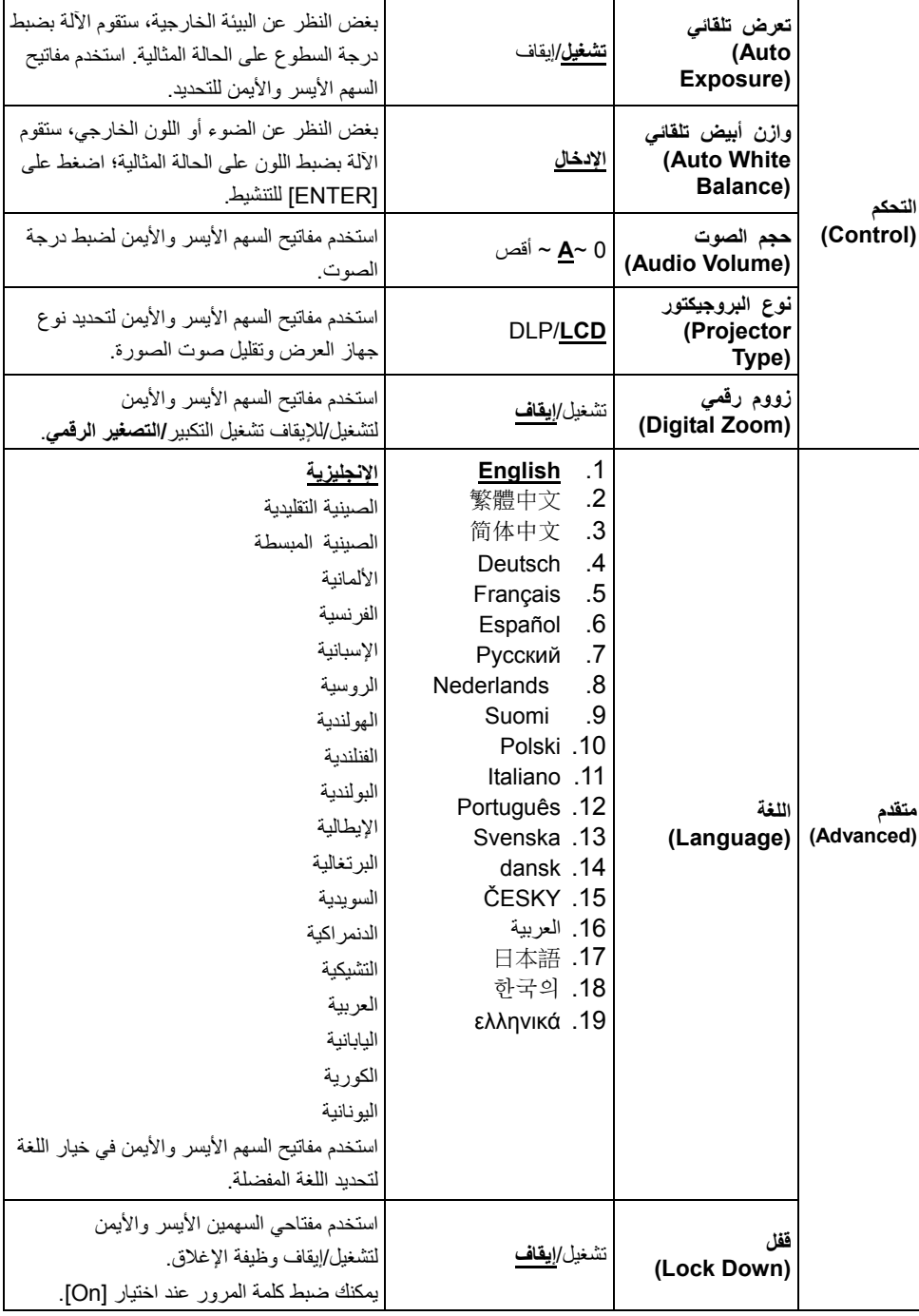

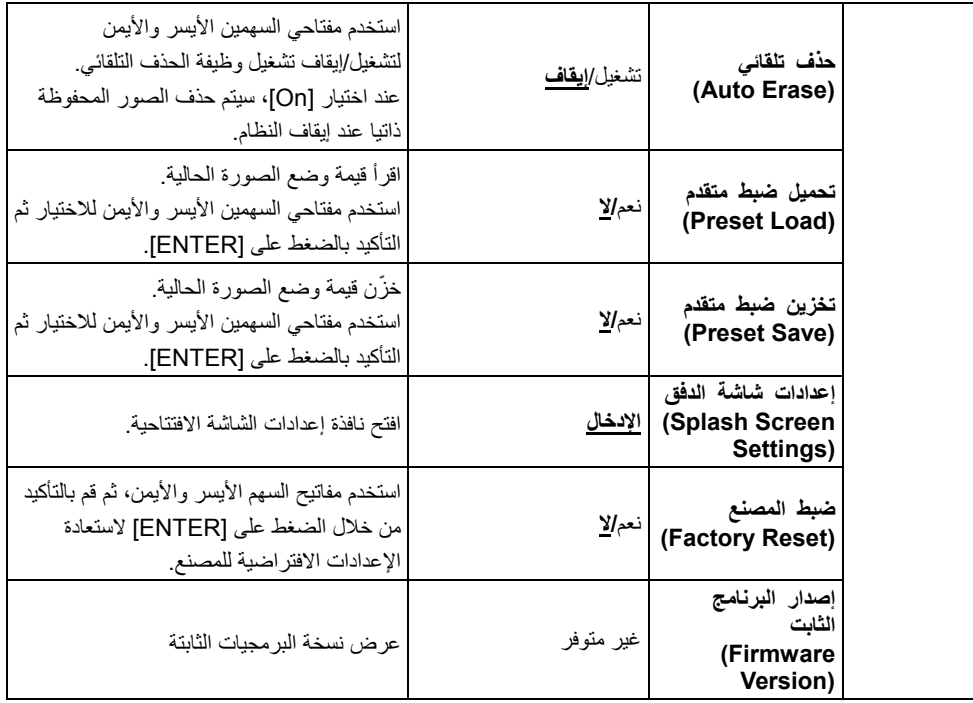

# **6.2.3 قائمة ضبط وضع القناع**

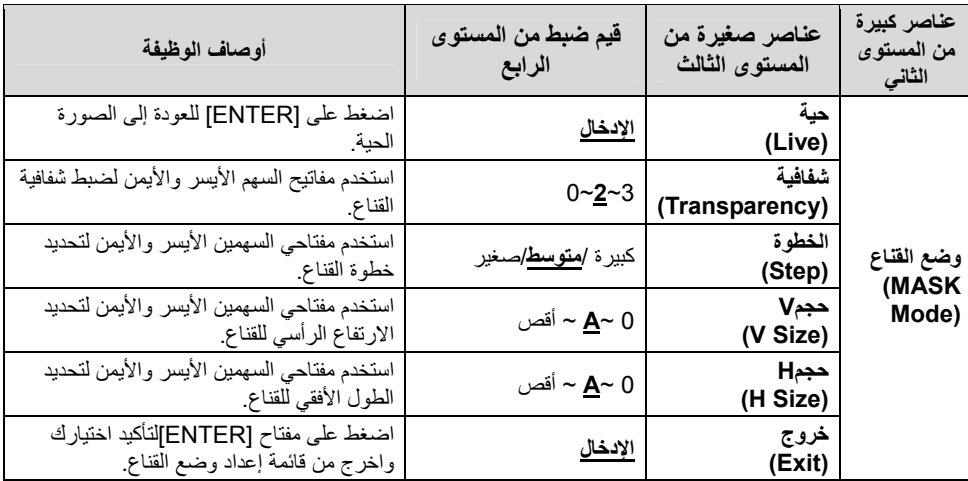

**6.2.4 قائمة ضبط وضع تسليط الضوء**

| عناصر كبيرة<br>من المستوى<br>الثاني       | عناصر صغيرة من<br>المستوى الثالث | قيم ضبط من المستوى<br>الرابع            | أوصاف الوظيفة                                                               |
|-------------------------------------------|----------------------------------|-----------------------------------------|-----------------------------------------------------------------------------|
| وضع تسليط<br>الضوع<br>(Spotlight<br>Mode) | حية<br>(Live)                    | <u>الإدخال</u>                          | اضغط على [ENTER] للعودة إلى الصورة<br>الحية.                                |
|                                           | تشكيل(Shape)                     | مسح / مستطيل                            | استخدم مفتاحي السهمين الأيسر والأيمن لتحديد<br>شكل المنطقة البارزة.         |
|                                           | شفافية<br>(Transparency)         | $0 - 2 - 3$                             | استخدم مفتاحي السهمين الأيسر والأيمن لضبط<br>شفافية الحافة في الوضع البارز. |
|                                           | الخطوة<br>(Step)                 | كبيرة / <mark>م<u>توسط</u>/</mark> صغير | استخدم مفتاحي السهمين الأيسر والأيمن لتحديد<br>خطوة المنطقة البارزة.        |
|                                           | حجمV<br>(V Size)                 | 0 ~ <u>A</u> ~ أقص                      | استخدم مفتاحي السهمين الأيسر والأيمن لضبط<br>ارتفاع المنطقة البارزة.        |
|                                           | حجمH<br>(H Size)                 | 0 ~ <u>A</u> ~ أقص                      | استخدم مفتاحي السهمين الأيسر والأيمن لضبط<br>عرض المنطقة البارزة.           |
|                                           | خروج<br>(Exit)                   | الإدخال                                 | اضغط على [ENTER] لتأكيد اختيارك واخر ج<br>من قائمة إعداد الوضع البارز.      |

**6.2.5 نوافذ اعدادات الشاشة االفتتاحية**

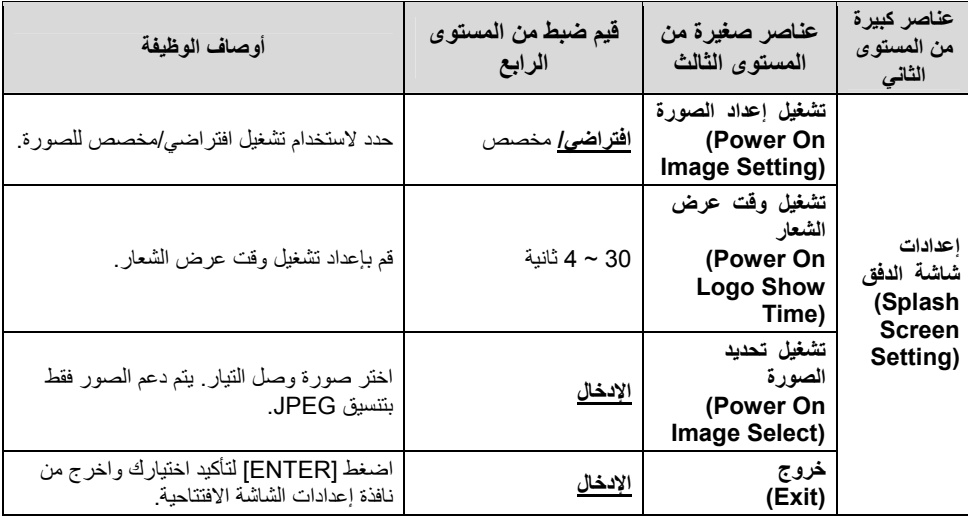

### **6.2.6 التعليق**

**بعد توصيل الماوس، انقر بزر الماوس األيمن أو األيسر واضغط باستمرار على الماوس لبدء تشغيل األدوات.**

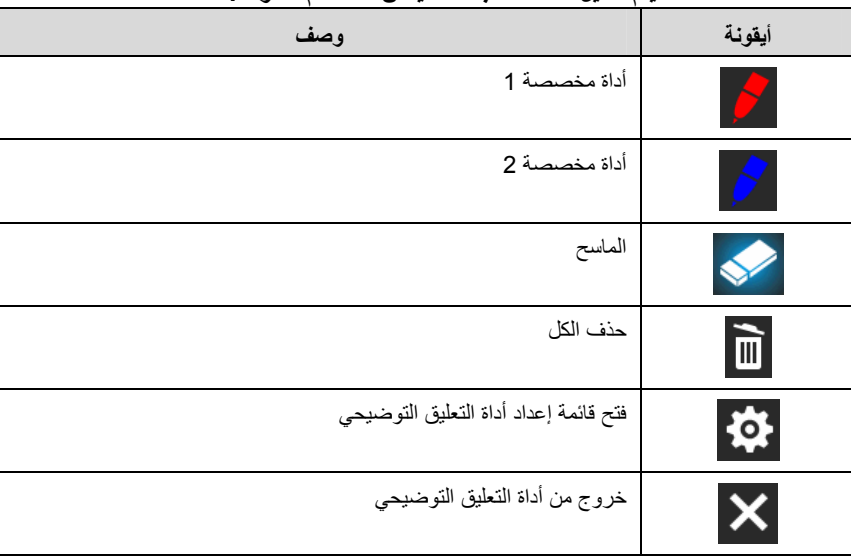

**<مالحظة> عندما يتم تفعيل قائمة الضبط ، ال يمكن استخدام األدوات.**

### **6.2.7 قائمة إعداد أداة التعليق التوضيحي**

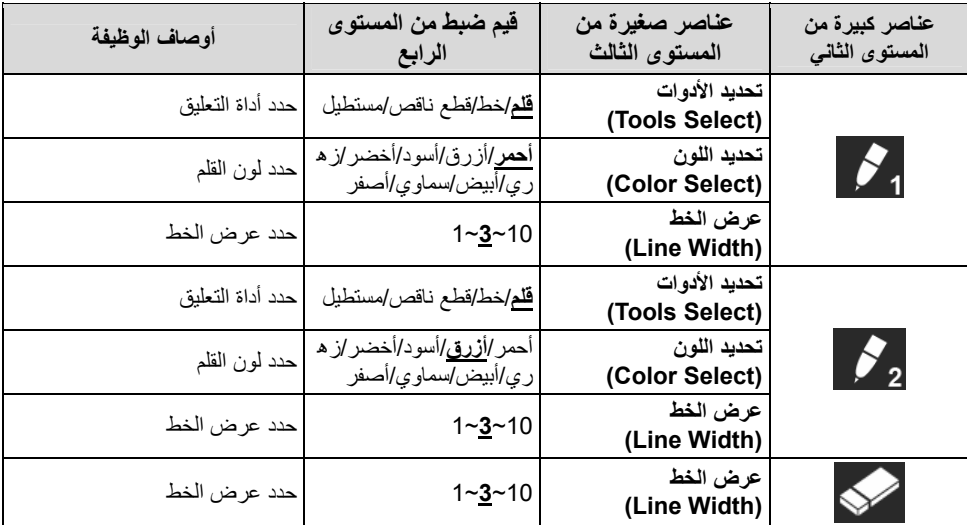

**الفصل 7 أوصاف الوظائف الرئيسية**

**7.1 أود ضبط الصورة ذاتيا للحصول على أفضل درجة سطوع وتركيز استخدم وحدة التحكم عن بعد أو لوحة التحكم:** .1 اضغط على [TUNE AUTO [للحصول على أفضل أداء للسطوع والتركيز.

**7.2 أود تبديل مصادر الصور**

الصورة الحية ھي مصدر الصورة االفتراضي. اضغط على [SOURCE [في **وحدة التحكم عن ُبعد** أو **لوحة التحكم** للحصول على المحول 192DC بين مصادر الصور التالية: .1 صور حية (افتراضي). .2 دخل VGA/دخل HDMI **<تعليق> يتم تطبيق تحويل الصور ھذا على خرج VGA/خرج HDMI في نفس الوقت.**

**7.3 أرغب في تبديل وضع الصورة استخدم وحدة التحكم عن بعد أو لوحة التحكم:** 1 اضغط على [MENU [لتنشيط قائمة اإلعدادات. 2 اضغط على [▲] أو على [▼] أو على [♦] أو على [♦] لتحديد قائمة [Image mode]. 3 اضغط على [●] أو [♦] على للدخول على قائمة [Normal/Film/Slide/Microscope].

**7.4 أود جعل النص أكثر ً وضوحا والصور أكثر ً ألوانا**

**7.4.1 أوصاف وضع النص/ الصورة** يكون الوضع االفتراضي [Text/Photo [في **وضع الصور**. لتغيير ھذا اإلعداد، يرجى استخدام **وحدة التحكم عن بعد** أو **لوحة التحكم** لتنشيط خيارات قائمة اإلعدادات. ] Photo) [افتراضي): لعرض الصور أو النص مع الصور، مما يجعل الصور أكثر ً ألوانا. ] Text[: لعرض ملفات النصوص، مما يجعل النص أكثر ً وضوحا.

] Gray[: لعرض الصور األسود واألبيض التي ستجعل اختالف تدرج الرمادي متميز.

### **7.4.2 إعداد وضع الصور/النص**

لتغيير اإلعدادات، يرجى استخدام **وحدة التحكم عن بعد** أو **لوحة التحكم**:

- .1 اضغط على [MENU [لتنشيط قائمة اإلعدادات. 2. اضغط[▲]، [♥]، أو [♦] لاختيار [Photo/Text]. (لعمل أفضل اختيار يرجى مراجعة **7.4.1 أوصاف وضع النص/الصورة**.)
	- .3 اضغط على [ENTER [للتفعيل. .4 اضغط على [ [أو [ [لتحديد قائمة [Gray/Text/Photo[.

Lumens

**7.5 أود تكبير/تصغير الصور**

.1 اضغط على [+ZOOM [الموجود على **وحدة التحكم عن بعد أو لوحة التحكم** لتكبير الصور. .2 اضغط على [-ZOOM [الموجود على **وحدة التحكم عن بعد أو لوحة التحكم** لتصغير الصور. حتعليق> عندما يكون التكبير كبيرًا جدًا لتمكين التركيز ، سيتم الرجوع إلى النطاق الطبيعي تلقائيًا.

**7.6 أرغب في استخدام التركيز التلقائي**

.1 اضغط على زر AF] FOCUS [على الجانب األيمن من العدسة.

**7.7 أود ضبط درجة السطوع**

**وحدة التحكم عن بعد:** .1 اضغط على [+ BRT [لجعلھا أكثر سطوعا. .2 اضغط على [- BRT [لجعلھا داكنة أكثر. **لوحة التحكم:** .1 اضغط على [MENU [لتنشيط قائمة اإلعدادات. .[Brightness] الختيار] ] أو ،]] ،[] ،[] اضغط .2 .3 اضغط على [ENTER [للتفعيل. .4 اضغط على [ [أو على [ [لضبط السطوع.

## **7.8 أرغب في تشغيل/إيقاف المصباح**

يكون الوضع االفتراضي للمصباح في وضع **اإليقاف**. عند استخدام **وحدة التحكم عن بعد** أو **لوحة التحكم**: .1 اضغط على [LAMP [للتحويل بين التشغيل/اإليقاف. (يكون ترتيب التحويل: إيقاف/ ذراع المصباح/ كال المصباحين/مصباح أمامي)

### **7.9 أود تجميد الصور**

.1 اضغط على[FREEZE [في **وحدة التحكم عن بعد** أو **لوحة التحكم** لتجميد الصورة الحالية على الشاشة. اضغط على إزالة التجميد مرة أخرى.

**العربية** - 26

# **7.10أرغب في تدوير الصورة**

**وحدة التحكم عن بعد:** .1 اضغط على مفتاح [ROTATE [لتدوير الشاشة. (ترتيب التحويل: 0 / 180 درجة/ قلب/ مرآة) **لوحة التحكم:** .1 اضغط على [MENU [لتنشيط قائمة اإلعدادات. 2. اضغط على [▲] أو على [▼] أو على [●] أو على [▶] لتحديد قائمة [Rotate]. .3 اضغط على [ENTER [للتفعيل. 4. اضغط على [■] أو [◄] لتحويل طريقة التدوير. (ترتيب التحويل: 0/ 180 درجة/ قلب/ مرآة) .5 اضغط على [MENU [للخروج.

### **7.11أود التقاط الصور**

#### **7.11.1 التقاط وحفظ الصور**

- .1 اضغط على [CAPTURE [على **وحدة التحكم عن بعد** أو **لوحة التحكم** اللتقاط الصور وحفظھا.
- **ال يمكنك التقاط الصور عندما يتم ضبط وضع االلتقاط على [Disable[. وإذا تم ضبطه على [Continuous[، يمكنك التقاط الصور بشكل مستمر. اضغط على [Capture [لبدء االلتقاط بشكل مستمر، أو اضغط على [Capture [مرة أخرى للخروج.**
- **لتغيير جودة الصور التي تم التقاطھا، ً رجاء ارجع إلى القسم 7.11.2 ضبط جودة الصور التي تم التقاطھا.**
	- **لتغيير إعداد الصور التي تم التقاطھا، ُيرجى الرجوع إلى القسم 7.11.3 ضبط االلتقاط المستمر.**

#### **7.11.2 ضبط جودة الصور التي تم التقاطھا**

- .1 اضغط على [Menu [الموجود على **وحدة التحكم عن بعد** أو على **لوحة التحكم** لتنشيط قائمة اإلعدادات.
	- 2. اضغط على [ ▲] أو على [ ▼] أو على [ ♦] أو على [ ◄] لتحديد قائمة [Setting].
		- .3 اضغط على [ENTER [للتفعيل.
		- .4 اضغط على [ [أو [ [على للدخول على قائمة [Capture[.
			- 5. اضغط على [▼] للعثور على [Image Quality].
		- 6. اضغط على [●] أو [♦] على للتحديد من بين [High/Medium/Low].
			- .7 اضغط على [Menu [للخروج.

### **7.11.3 ضبط االلتقاط المستمر**

- .1 اضغط على [MENU [الموجود على **وحدة التحكم عن بعد** أو على **لوحة التحكم** لتنشيط قائمة اإلعدادات.
	- 2. اضغط على [ ▲] أو على [ ▼] أو على [ ♦] أو على [ ◄] لتحديد قائمة [Setting].
		- .3 اضغط على [ENTER [للتفعيل.
		- .4 اضغط على [ [أو [ [على للدخول على قائمة [Capture[.
			- 5. اضغط على [▼] لتحديد [Capture Mode].
			- 6. اضغط على [ ] أو [ 4 ] على لتحديد [Time Lapse].
	- 7. اضغط على [▼] للعثور على [Capture Time]؛ اضغط على [ ♦] أو [ ♦] على لضبط وقت االلتقاط.
- 8. اضغط على [▼] للعثور على [Capture Interval]؛ اضغط على [▲] أو على [▶] لضبط وقت الفاصل الزمني.
	- .9 اضغط على [MENU [للخروج.
		- **7.12أود تسجيل الصور**

**<مالحظة> قم بتوصيل قرص USB بـ 192DC لبدء تسجيل الصور.**

**7.12.1 تسجيل الصور المتحركة**

**<تعليق> قد ال يمكنك التقاط أو تسجيل الصور عندما يتم ضبط وضع [Image Capture [على .[Disable] وحدة التحكم عن بعد:**

- .1 اضغط الموجود على [RECORD [**وحدة التحكم عن بعد** لبدء تسجيل الصور. .2 تسجيل األصوات بميكروفون مدمج بلوحة التحكم. .3 اضغط على [RECORD [مرة أخرى لوقف التسجيل. **لوحة التحكم:** .1 اضغط باستمرار على الزر [Capture [لمدة ثانيتين ً تقريبا لبدء تسجيل الصور.
	- .2 اضغط على [Capture [مرة أخرى لوقف التسجيل.

### **7.12.2 ضبط جودة الصور التي تم التقاطھا**

- .1 اضغط على [Menu [الموجود على **وحدة التحكم عن بعد** أو على **لوحة التحكم** لتنشيط قائمة اإلعدادات.
	- 2. اضغط على [▲] أو على [▼] أو على [♦] أو على [♦] لتحديد قائمة [Setting].
		- .3 اضغط على [ENTER [للتفعيل.
		- .4 اضغط على [ [أو [ [على للدخول على قائمة [Capture[.
			- 5. اضغط على [▼] للعثور على [Image Quality].

- 6. اضغط على [ ] أو [ 4 ] على للتحديد من بين [High/Medium/Low].
	- .7 اضغط على [Menu [للخروج.

#### **7.12.3 تثبيت التسجيل**

.1 اضغط على [MENU [الموجود على **وحدة التحكم عن بعد** أو على **لوحة التحكم** لتنشيط قائمة اإلعدادات. 2. اضغط على [ ▲] أو على [ ▼] أو على [ ♦] أو على [ ◄] لتحديد قائمة [Setting]. .3 اضغط على [ENTER [للتفعيل. .4 اضغط على [ [أو [ [على للدخول على قائمة [Capture[. 5. اضغط على [▼] لتحديد [Capture Mode]. .6 اضغط على [ [أو [ [على لتحديد [Record[. .7 اضغط على [MENU [للخروج. **<تعليق> عند ضبط وضع [Image Capture [على [Record[، تكون وظيفة [Capture[، على لوحة التحكم قد تغيرت إلى تسجيل الصور.**

### **7.12.4 ضبط مستوى صوت الميكروفون**

- .1 اضغط على [MENU [الموجود على **وحدة التحكم عن بعد** أو على **لوحة التحكم** لتنشيط قائمة اإلعدادات.
	- 2. اضغط على [ ▲] أو على [ ▼] أو على [ ♦] أو على [ ◄] لتحديد قائمة [Setting].
		- .3 اضغط على [ENTER [للتفعيل.
		- .4 اضغط على [ [أو [ [في القائمة [Control[**.**
			- 5. اضغط على [▼] لتحديد [.MIC Vol].
		- .6 اضغط على [ [**أو** [ [لضبط مستوى الصوت.
			- .7 اضغط على [MENU [للخروج.

#### **7.12.5 تشغيل الصور**

**لتشغيل الصور، ُيرجى الرجوع إلى القسم 7.13 أود عرض الصور التي تم التقاطھا/تسجيلھا.**

## **7.13أود عرض الصور التي تم التقاطھا/تسجيلھا**

- .1 اضغط على [PLAYBACK [على **وحدة التحكم عن بعد** أو **لوحة التحكم** لعرض الصور المصغرة لجميع الملفات المحفوظة.
	- .2 اضغط على [ [،] [،] [، أو [ [الختيار الصورة المصغرة التي تود عرضھا.
		- .3 اضغط [ENTER [لتشغيل ملء الشاشة.
		- .4 عند تشغيل الفيديو، يمكن إيقافه/ تشغيله بالضغط على [Freeze[.
		- 5. اضغط على [●] أو [▶] لاختيار ملف الأوديو/ الفيديو التالي أو السابق.

# Lumens

.6 اضغط على [ [أو [ [لضبط مستوى الصوت للفيديو. .7 اضغط على [MENU [للخروج. **<مالحظة> يجب توصيل مكبر صوت خارجي بالOUT AUDIO لتشغيل الصوت عند استخدامك .VGA OUT**

**7.14أود حذف الصور التي تم التقاطھا/تسجيلھا**

**وحدة التحكم عن بعد:** .1 اضغط على [PLAYBACK [لعرض الصور المصغرة لجميع الملفات المحفوظة. .2 اضغط على [ [أو على [ [أو على [ [أو على [ [لتحديد الملف الذي تريد حذفه. .3 اضغط على [DELETE [لعرض نافذة [File Delete[. .4 اضغط على [ [أو [ [على لتحديد [Yes[. .5 اضغط على [ENTER [لحذف الملف الذي تم تحديده. .6 حدد [No [واضغط على [ENTER [للخروج من نافذة [File Delete[. .7 اضغط على [MENU [للخروج.

# **7.15أود حذف الصور التي تم تخزينھا ً تلقائيا في كل مرة يتم فيھا إيقاف تشغيله (المسح التلقائي)**

**استخدم وحدة التحكم عن بعد أو لوحة التحكم:** .1 اضغط على [MENU [لتنشيط قائمة اإلعدادات. .2 اضغط على [ [أو على [ [أو على [ [أو على [ [لتحديد قائمة [Setting[. .3 اضغط على [ENTER [للتفعيل. .4 اضغط على [ [أو [ [على للدخول على قائمة [Advanced[. .5 اضغط على [ [أو على [ [لتحديد [Erase Auto[. .6 اضغط على [ [أو [ [على لتحديد [On[. .7 اضغط على [MENU [للخروج.

# **7.16أود تكبير جزء من الصورة (PAN(**

**العربية** - 30 استخدم **وحدة التحكم عن بعد**: .1 اضغط على [PAN [لتنشيط وضع التكبير الجزئي. .2 اضغط على [ [أو على [ [أو على [ [أو على [ [لتحريك وعرض الصور التي تم تكبيرھا ً جزئيا. .3 اضغط على [PAN [للخروج من وضع التكبير الجزئي. استخدام **لوحة التحكم**: .1 اضغط على [MENU [لتنشيط قائمة اإلعدادات. .2 اضغط على [ [أو على [ [أو على [ [أو على [ [لتحديد قائمة [PAN[.

.3 اضغط على [ENTER [للتنفيذ. 4. اضغط على [▲] أو على [▼] أو على [▶] أو على [♦] لتحريك وعرض الصور التي تم تكبيرها جز ئيًا. .5 اضغط على [MENU [للخروج من وضع التوسيع الجزئي.

# **7.17أود استخدام القناع ووظيفة تسليط الضوء**

**7.17.1 أود استخدام القناع أو وضع تسليط الضوء** استخدم **وحدة التحكم عن بعد**: .1 اضغط على [MASK [لتنشيط القناع/قائمة الوضع البارز. .2 اضغط على [ [أو [ [لتحديد الوضع، واضغط على [ENTER [للتنشيط. 3. اضغط على [▲]، [▼]، [▶] أو [◀] لنقل موضع المنطقة. .4 اضغط على [MASK [مرة أخرى للخروج والعودة إلى شاشة الصورة الحية.

### **استخدام لوحة التحكم:**

- .1 اضغط على [MENU [لتنشيط قائمة اإلعدادات.
- 2. اضغط على [▲] أو [▼] أو [♦] لاختيار [Mask]، واضغط على [ENTER] لتتشيط وضع القناع أو حدد [Spotlight [واضغط على [ENTER [لتنشيط الوضع البارز.
	- .3 اضغط على [MENU [لتنشيط قائمة الصورة OSD.
	- 4. اضغط على [▲] أو [▼] على لتحديد [Live lmage].
		- .5 اضغط على [ENTER [للعودة إلى الصورة الحية.

### **7.17.2 أود ضبط حجم القناع/وظيفة تسليط الضوء**

أود استخدام **وحدة التحكم عن بعد** ضمن وضع القناع: .1 اضغط على [MENU [لتنشيط قائمة الصورة OSD.

- 2. اضغط على [ 1] أو على [ v] لتحديد العنصر المراد تعديله //Transparency/Step] [Size H/Size.**) لمعرفة التفاصيل، ً رجاء ارجع إلى القسم 6.2 قائمة الضبط.)**
	- 3. اضغط على [♦] أو على [♦] للقيام بالتعديل.
	- .4 اضغط على [MENU [للخروج من قائمة الصورة OSD والعودة إلى وضع القناع.

### **7.17.3 أود ضبط وظيفة الضوء الكشاف**

استخدم **وحدة التحكم عن بعد** ضمن الوضع البارز:

- .1 اضغط على [MENU [لتنشيط قائمة الصورة OSD.
- .2 اضغط على [ [أو على [ [لتحديد العنصر المراد تعديله **إلى ارجع رجاء ً ،التفاصيل لمعرفة (**.]Shape/Transparency/Step/V Size/H Size] **القسم 6.2 قائمة الضبط.)**

Lumens

3. اضغط على [♦] أو على [♦] للقيام بالتعديل.

.4 اضغط على [MENU [للخروج من قائمة الصورة OSD والعودة إلى وضع الضوء الكشاف.

# **7.18 أود تشغيل الشرائح (عرض الشرائح)**

**7.18.1 ضبط وقت التأخير**

- .1 اضغط على [MENU [الموجود على **وحدة التحكم عن بعد** أو على **لوحة التحكم** لتنشيط قائمة اإلعدادات.
	- 2. اضغط على [▲] أو على [▼] أو على [♦] أو على [♦] لتحديد قائمة [Setting].
		- .3 اضغط على [ENTER [للتفعيل.
		- .4 اضغط على [ [أو [ [على للدخول على قائمة [Storage[.
			- .5 اضغط على [ [للعثور على [Delay[.
	- 6. اضغط على [●] أو على [●] لتحديد وقت التأخير من بين 5/S sec /1 sec /3 sec 0.5[ .sec/10 sec/Manual]
		- .7 اضغط على [MENU [للخروج.
		- **7.18.2 تشغيل/ توقف مؤقت/ إيقاف عرض الشرائح**

**<مالحظة> الحد العلوي: الحد األقصى لحجم الصورة الواحدة 7 ميجا بايت.**

- **في حالة استخدامك وحدة التحكم عن بعد أو لوحة التحكم**
	- .1 اضغط على [MENU [لتنشيط قائمة اإلعدادات.
- 2. اضغط على [▲] أو على [▼] أو على [◆] أو على [♦] لتحديد قائمة [Slide Show].
	- .3 اضغط على [ENTER [للتشغيل.
	- .4 اضغط على [ENTER [مرة أخرى لإليقاف المؤقت/ التشغيل.
		- .5 اضغط على [MENU [للخروج.

# **7.19أود مقارنة الصور (قارن الصور الحية مع ملفات الصور التي تم تخزينھا ((PIP)**

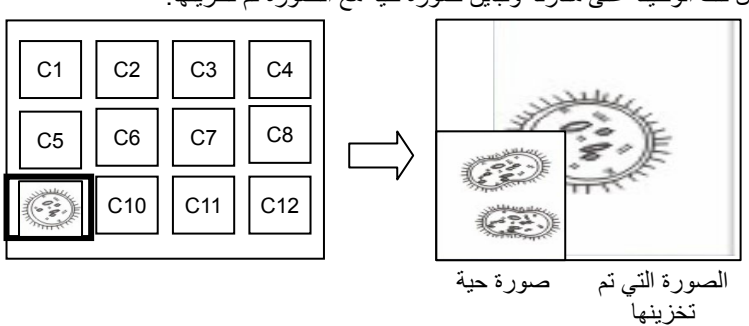

ستعمل تلك الوظيفة على مقارنة وتباين صورة حية مع الصورة تم تخزينھا.

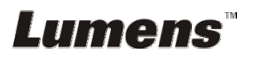

**وحدة التحكم عن بعد:** 1. اضغط على [Playback [لتنشيط الصور المصغرة لتشغيل الصور . 2. اضغط على [[،] [،] [، أو [ [الختيار الملف الذي ستتم مقارنتھا . 3. اضغط على [PIP [لتنفيذ مقارنة الصور . 4. اضغط على [[،] [،] [ [أو [ لنقل الصورة الحية . 5. كرر الخطوات من 1 ~ 3 لتغيير ملفات الصور األخرى . 6. اضغط على [MENU [. للخروج

# **7.20أود تقليل صوت الصورة (نوع جھاز العرض)**

- ً 1. تمكن ھذه الوظيفة كاميرا المستند من مسح صوت الصورة ً تلقائيا. يعتبر الصوت واضح خاصة عندما يتم توصيل كاميرا المستند بجھاز عرض DLP. يمكنك ضبط جھاز العرض DLP لتحسين جودة الصورة .
	- 2. إذا كان هناك صوت خاص عندما يتم توصيل خرج VGA، رجاءً قم بضبط خيار DLP لتحسين جودة الصورة .

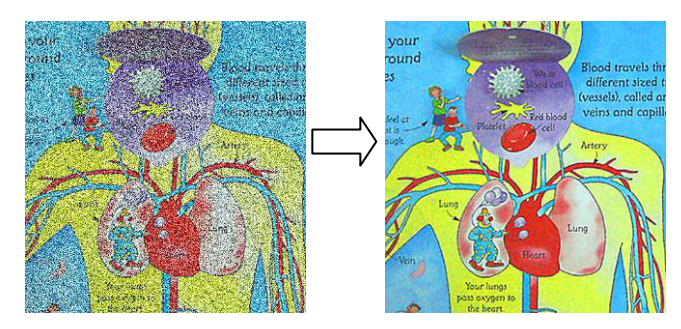

- 2.1 . اضغط على [MENU [الموجود على **وحدة التحكم عن بعد** أو على **لوحة التحكم** لتنشيط قائمة اإلعدادات .
	- 2.2. اضغط على [▲] أو على [▼] أو على [♦] أو على [♦] لتحديد قائمة [Setting].
		- 2.3 . اضغط على [ENTER [. للتفعيل
		- 2.4 . اضغط على [ [ [أو [ على لتحديد [Control [.
			- 2.5. اضغط على [▼] لـ[Projector Type].
		- 2.6 . اضغط على [ [ [أو [ على لتحديد **[DLP/LCD [**.
			- 2.7 . اضغط على [MENU [. للخروج

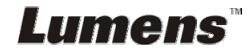

**7.21أود استئناف اإلعداد االفتراضي للمصنع (إعادة ضبط إعدادات المصنع)**

- .1 اضغط على [Menu [الموجود على **وحدة التحكم عن بعد** أو على **لوحة التحكم** لتنشيط قائمة اإلعدادات.
	- 2. اضغط على [ ▲ ] أو على [▼] أو على [ ♦ ] أو على [ ♦ ] لتحديد قائمة [Setting].
		- .3 اضغط على [ENTER [للتفعيل.
		- .4 اضغط على [ [أو على [ [لتحديد قائمة [Advanced[.
			- 5. اضغط على [▼] لتحديد [Factory Reset].
			- .6 اضغط على [ [أو [ [على لتحديد [Yes[.
				- 7. اضغط على [Enter] للتنفيذ.

**7.22أرغب في تغيير تشغيل الصورة**

**<مالحظة> يجب أن يكون ملف تشغيل الصورة أقل من 5 ميجابايت وبتنسيق JPEG. <مالحظة> لحفظ الملف، ُيرجى اتباع اإلرشادات أدناه:**

**مسار الملف: MEDIA100\DCIM\، على سبيل المثال**: **MEDIA100\DCIM \:J**

**اسم الملف: أربعة أحرف إنجليزية + أربعة أرقام، على سبيل المثال: JPG0001.LUMN** 

- .1 اضغط على [Menu [الموجود على **وحدة التحكم عن بعد** أو على **لوحة التحكم** لتنشيط قائمة اإلعدادات.
	- 2. اضغط على [ ▲ ] أو على [ ▼ ] أو على [ ♦ ] أو على [ ♦ ] لتحديد قائمة [Setting].
		- .3 اضغط على [ENTER [للتفعيل.
		- .4 اضغط على [ [أو على [ [لتحديد قائمة [Advanced[.
		- .[Power On Image Setting] لتحديد] ] على اضغط .5
			- .6 اضغط على [ENTER [للتفعيل.
- 7. اضغط على [▲] أو [▼] لتحديد [Power On Image Setting] واضغط على [★] أو .[Default/Custom] الختيار] ]
- 8. اضغط على [▲] أو [▼] لتحديد [Power On Logo Show time] واضغط على [◆] أو [ [إلعداد الوقت.
	- .9 التخطي إلى الخطوة رقم 11 إذا كان اختيارك [Default [في الخطوة رقم .7
	- .10 اضغط على [ [أو [ [لعرض [Select Image On Power [واضغط على [ENTER [لقراءة الملف ُ المحدد.
		- 11. اضغط على [▼] إلى ظهور [Exit] واضغط على [ENTER] للخروج.

### **7.23الوظائف المتعلقة بالكمبيوتر**

تأكد من كابل جھاز التخزين الخارجي USB متصل وأن جميع برامج التشغيل تم تثبيتھا قبل استخدام الوظائف المرتبطة بالحاسب اآللي. انظر **الفصل 4 التثبيت والتوصيالت**.

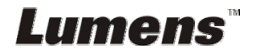

### **7.23.1 أود إدخال صورة في Paint-MS**

1. انقر على [File/From Scanner or Camera] في MS-Paint كما هو موضح في الشكل الموجود أسفل يسار الشاشة.

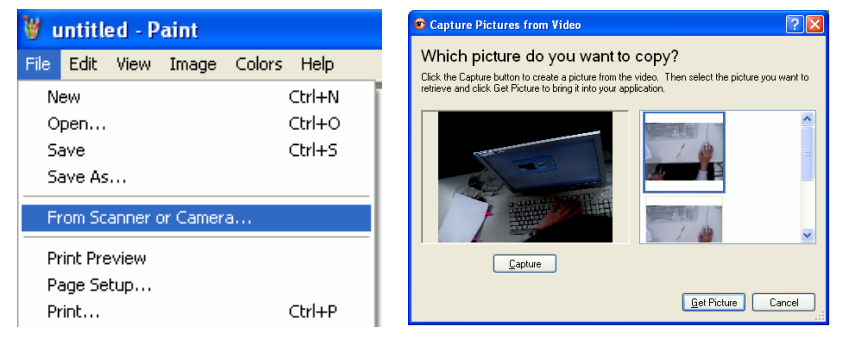

.2 أكمل الخطوات بالنقر فوق [Picture Get [كما ھو موضح في الشكل المعروض في الزاوية اليمنى العليا.

**<تعليق> قم بدعم نظام التشغيل XP Windows فقط.**

### **7.23.2 أرغب في إدخال صور في برنامج Photoshop**

ھو كما *Photoshop* في] File/Import/WIA-USB Video Device] فوق انقر .1 موضح في الشكل في الزاوية اليسرى السفلى.

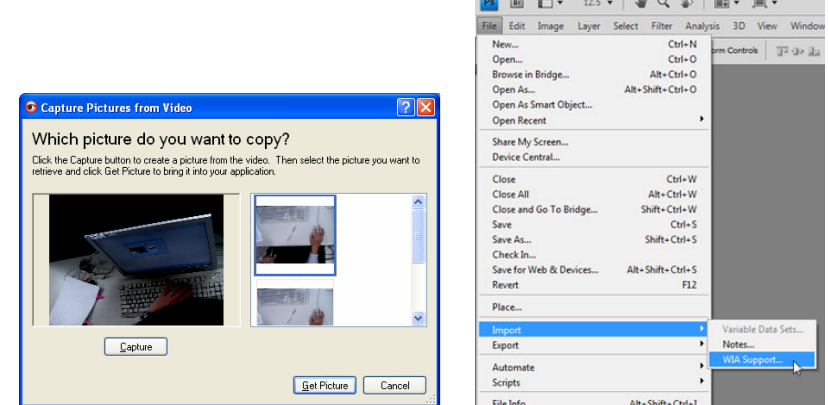

.2 أكمل الخطوات بالنقر فوق [Capture [ثم النقر فوق [Picture Get [كما ھو موضح في الشكل المعروض في الزاوية اليمنى العليا.

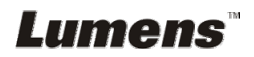

**الفصل 8 التوصيل بميكروسكوب**

1 قم بتركيب ملحقات محول الميكروسكوب على الميكروسكوب **<مالحظة> ُيرجى اختيار محول الميكروسكوب المناسب: تتناسب ملحقات الميكروسكوب مع العدسات ذات القطر 28 مم، و31 مم، و33 مم، و34 مم.** 2 وصل عدسات 192DC **بمحول الميكروسكوب** 3 اختار وضع وضع الميكروسكوب. .3.1 عند استخدام **لوحة التحكم** أو **جھاز التحكم** عن بعد .3.1.1 اضغط على [MENU [لتنشيط قائمة اإلعدادات. .3.1.2 اضغط على [ [أو على [ [أو على [ [أو على [ [لتحديد قائمة [Mode Image[. .3.1.3 اضغط على [ [أو [ [على للدخول على قائمة [Microscope[. .3.1.4 اضغط على [MENU [للخروج. 4 إذا لم تكن الصورة واضحة .4.1 ُيرجى ضبط بؤرة الميكروسكوب. .4.2 ُيرجى الضغط فوق زر [FOCUS [على أي من جانبي عدسات 192DC لتفعيل البؤرة التلقائية. 5 زووم رقمي .5.1 اضغط على [MENU [لتنشيط قائمة اإلعدادات. .5.2 اضغط على [ [أو على [ [أو على [ [أو على [ [لتحديد قائمة [Setting[. .5.3 اضغط على [ [أو [ [على للدخول على قائمة [Control[. .5.4 اضغط على [ [لتحديد [Zoom Digital[. .5.5 اضغط على [ [أو [ [على للدخول على قائمة [On[. .5.6 اضغط على [MENU [للخروج. **بالنسبة إلى العدسات المجھرية ذات القطر 33 مم أو 34 مم، تتناسب فقط مع محول الميكروسكوب (مع أكبر قطر). بالنسبة إلى العدسات المجھرية ذات القطر 28 مم أو 31 مم، تتناسب مع محول ميكروسكوب واحد بأكبر قطر إلى جانب محول مناسب آخر.**

**<مالحظة> يجب عليك فصل وتوصيل مقبس الطاقة، ثم إعادة تشغيل الجھاز 192DC لتفعيل كافة إعدادات التحويل DIP.**

**9.1 التوصيل ببروجيكتور أو مونيتور**

**9.1.1 مخرج XGA) القيم االفتراضية):**

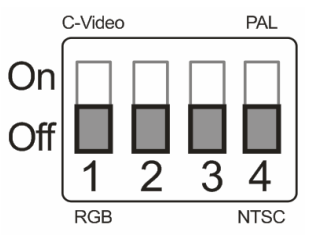

**9.1.2 مخرج SXGA**

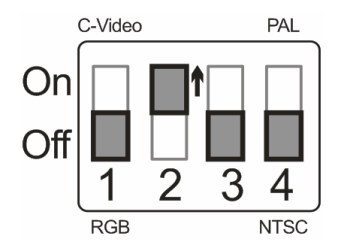

**9.1.3 مخرج WXGA**

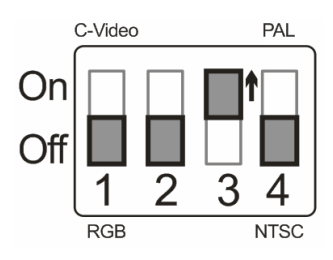

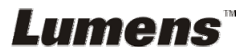

**9.1.4 مخرج P1080**

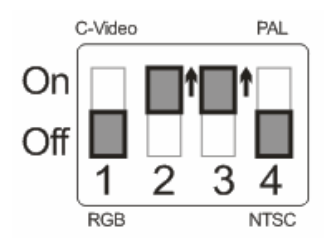

**9.2 التوصيل بجھاز كمبيوتر**

**9.2.1 NTSC: الواليات المتحدة األمريكية وبنما والفيليبين وكندا وشيلي واليابان وكوريا والمكسيك**

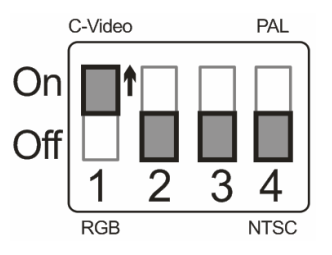

**9.2.2 PAL: البلدان/المناطق غير المذكورة بأعلى**

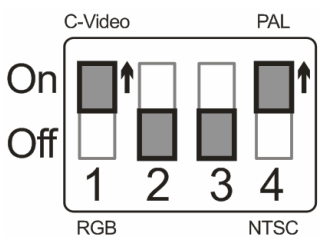

**<تعليق> بمجرد أن يتم تمكين VIDEO-C، ال يتم دعم مخرج VGA.**

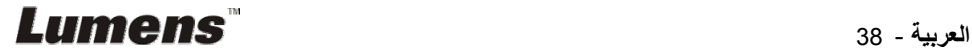

# **الفصل 10 استكشاف األعطال، ومحاولة حلھا**

يصف ھذا الفصل المشاكل التي تواجھك عند استخدام جھاز 192DC. إذا كانت لديك أسئلة، يرجى الرجوع إلى الفصول المتعلقة، واتبع كافة الحلول المقترحة. وإذا ظلت المشكلة قائمة، يرجى االتصال بالموزع التابع لك، أو مركز الخدمة.

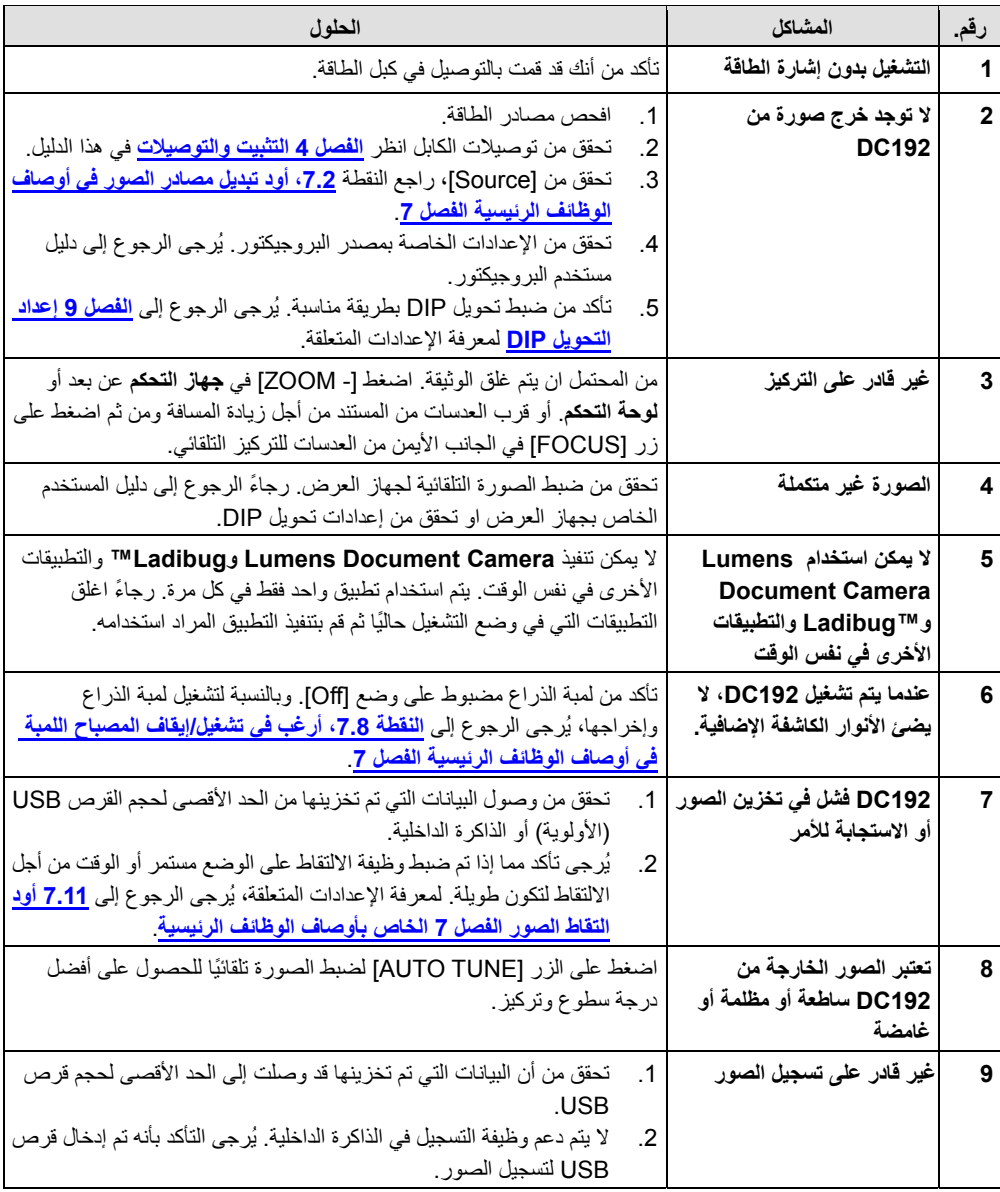

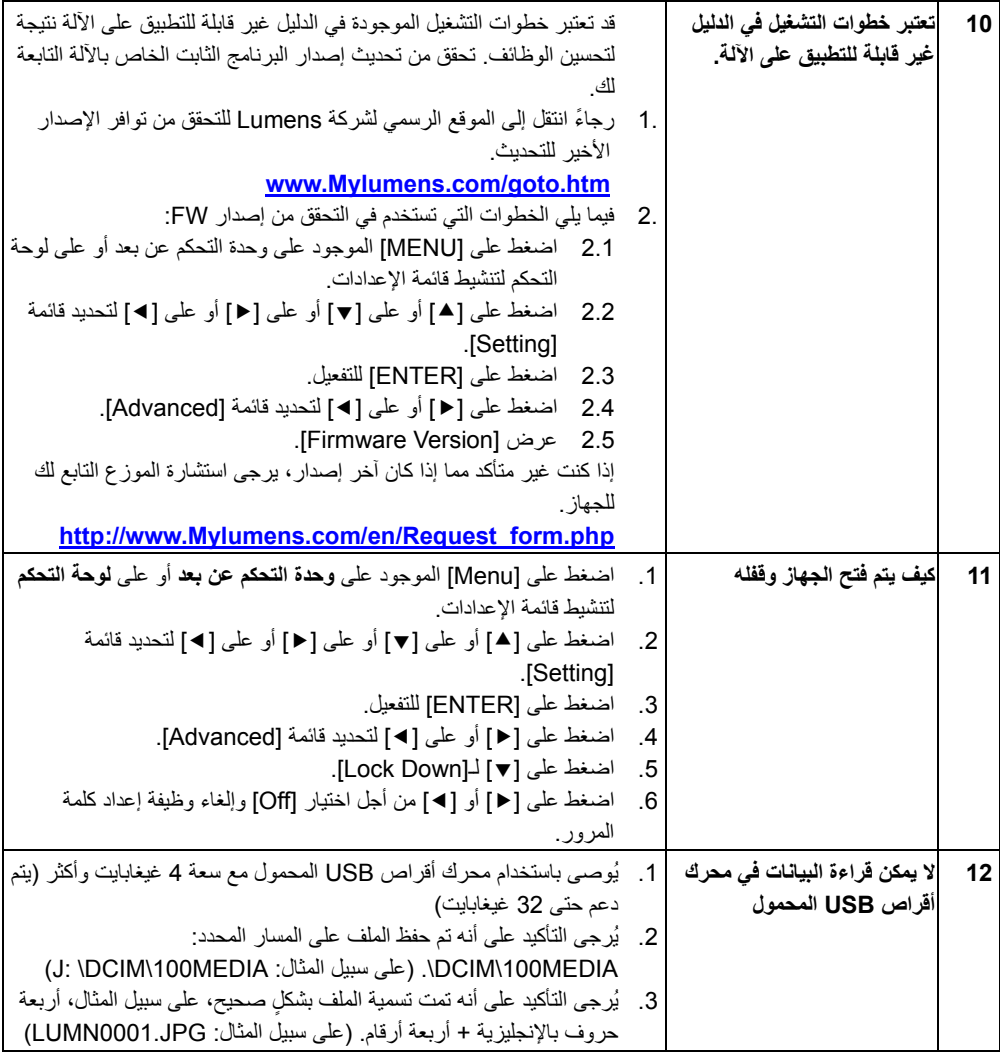